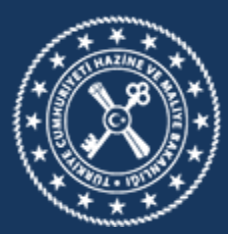

**MUHASEBAT VE MALİ KONTROL** GENEL MÜDÜRLÜĞÜ

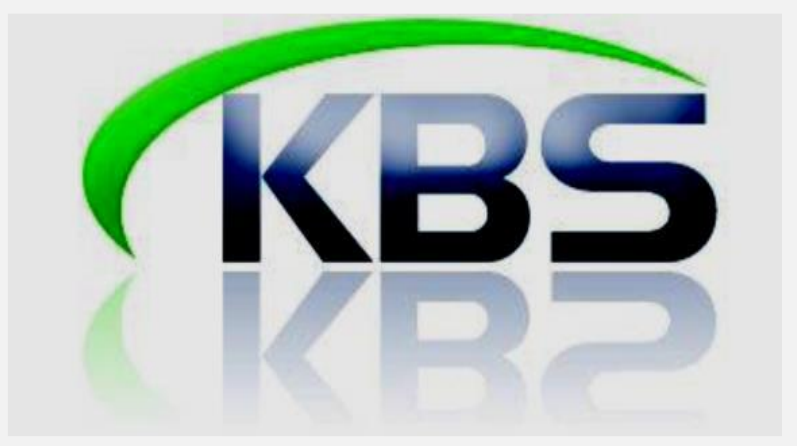

**KAMU PERSONEL HARCAMALARI YÖNETİM SİSTEMİ (KPHYS) KADRO KARŞILIĞI SÖZLEŞMELİ PERSONEL EKRANI UYGULAMA KILAVUZU (Versiyon 3)**

> **MUHASEBAT GENEL MÜDÜRLÜĞÜ PERSONEL UYGULAMALARI YÖNETİM DAİRESİ**

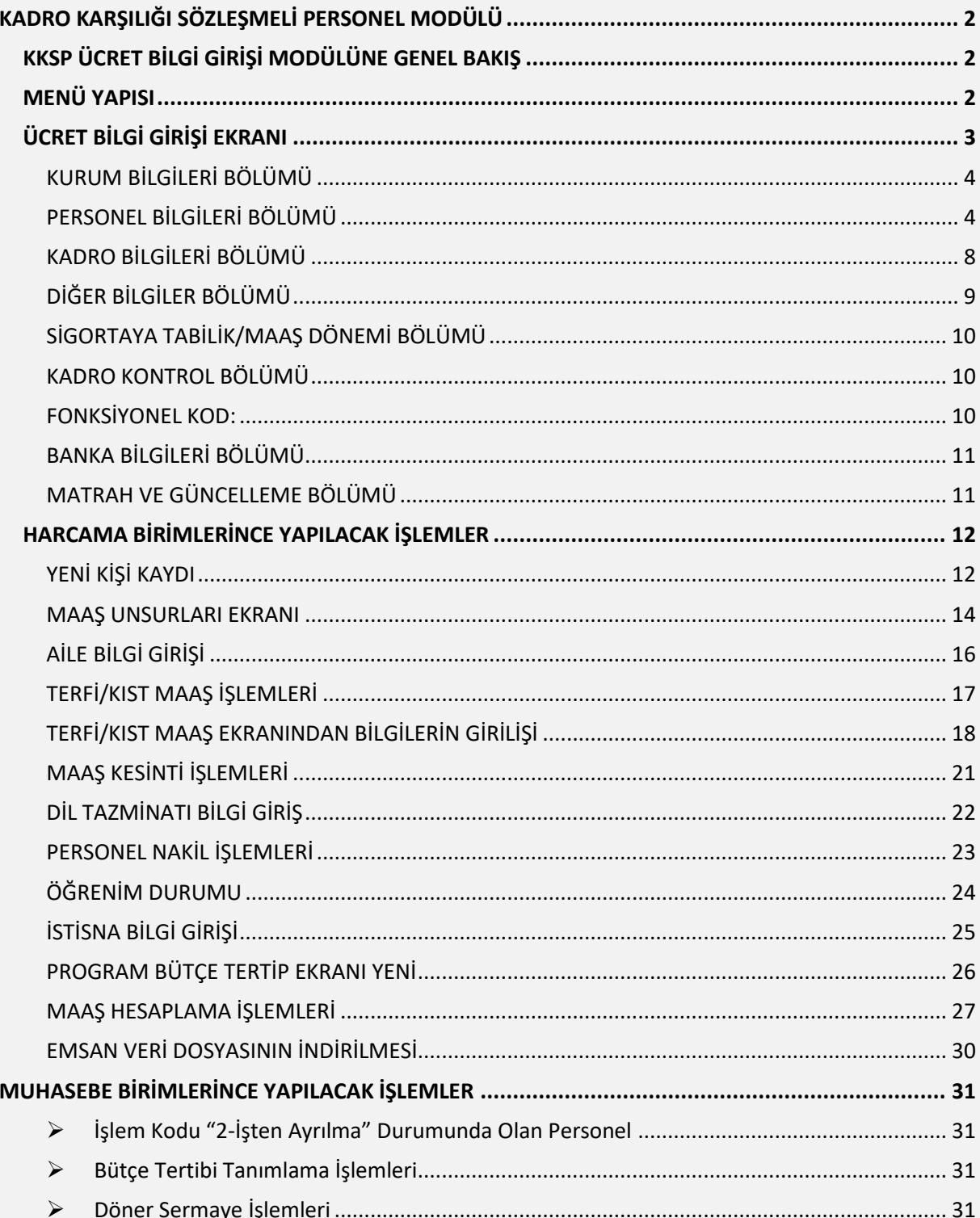

# **KADRO KARŞILIĞI SÖZLEŞMELİ PERSONEL MODÜLÜ**

## **KKSP ÜCRET BİLGİ GİRİŞİ MODÜLÜNE GENEL BAKIŞ**

<span id="page-2-2"></span><span id="page-2-1"></span><span id="page-2-0"></span>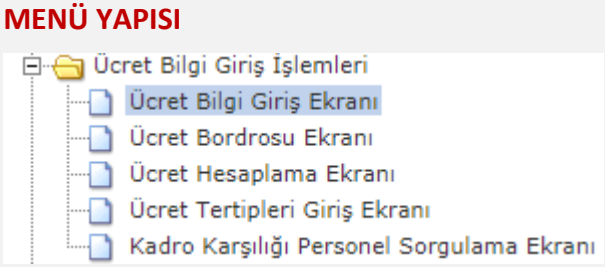

Ücret Bilgi Girişi menüsünde bulunan Ücret Bilgi Giriş Ekranı ikonuna tıklandığında aşağıdaki form ekrana gelecektir.

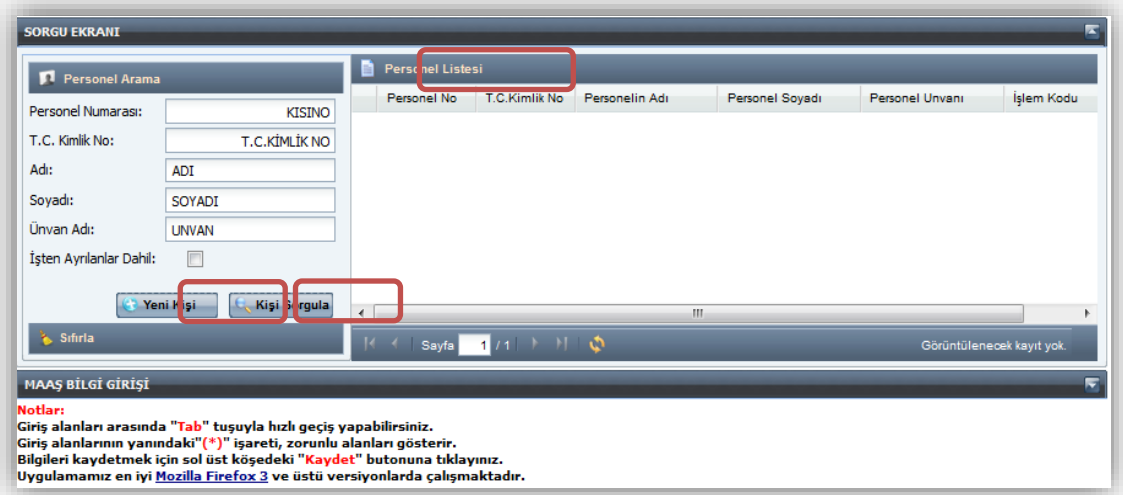

Ekrana gelen form üzerinde bulunan butonlar şunlardır;

**Yeni Kişi:** Sistemde kayıtlı olmayan bir personelin sisteme kaydedilmesi için bu butona tıklanır.

**Kişi Sorgula:** Sistemde önceden kayıtlı olan bir personelin Personel numarası, T.C. Kimlik No, Adı, Soyadı bilgilerinden birisinin yazılmak suretiyle ekrana getirilmesi için kullanılmaktadır. İşten Ayrılma işlem kodlarında(21, 22, 23, 24, 25, 26, 27, 28, 29) olan personel sorgulanmak isteniyorsa "İşten Ayrılanlar Dahil" sekmesi işaretlenerek sorgulama yapılması gerekmektedir.

**Personel Listesi:** İlgili harcama biriminde kayıtlı personelin tamamının ekranda listelenmesi için kullanılmaktadır.

# <span id="page-3-0"></span>**ÜCRET BİLGİ GİRİŞİ EKRANI**

Bu form, maaş hesaplama işlemlerinin temelini oluşturmaktadır. Bu form doldurulmadan ücret hesaplaması yapılamaz. Form, Kurum Bilgileri, Personel Bilgileri, Kadro Bilgileri, Diğer Bilgiler, Sigorta Tabilik/Maaş Ödeme Dönemi, Kadro Kontrol, Fonksiyonel Kod, Banka Bilgileri ve Matrah ve Güncelleme olmak üzere 9 ana bölümden oluşmaktadır.

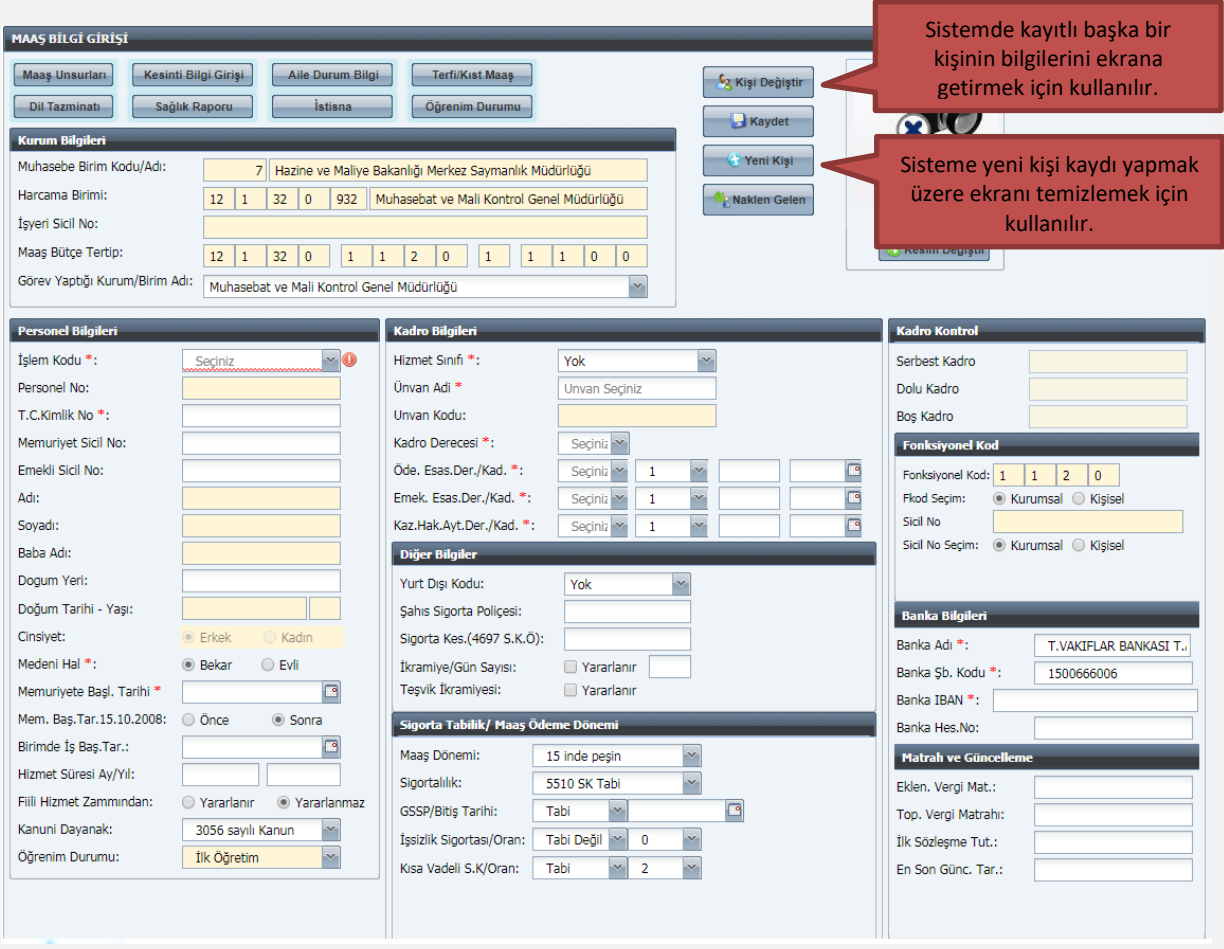

Ücret Bilgi Girişi Ekranında yer alan alanların açıklamaları aşağıda yer almaktadır:

### **KURUM BİLGİLERİ BÖLÜMÜ**

<span id="page-4-0"></span>Gerçekleştirme görevlisinin (Maaş Mutemedi) yetkilendirildiği kurumun bilgileri, işyeri sicil numarası ile maaş bütçe tertibi ekrana gelir. Bu alanda bilgi değişikliği yapılamaz. **"Görev Yaptığı Birim"** alanı görev yerleri ayrı ancak hesaplamaları birleştirilen yerlerde çalışan personelin görev yerlerini belirtmek için kullanılır.

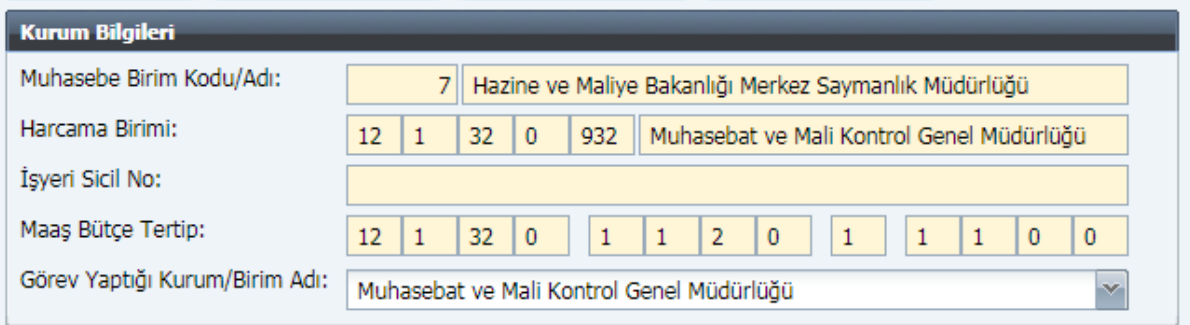

Genel bütçeli kamu idarelerinin maaş bütçe tertipleri merkezden tanımlanmakta, özel bütçeli kamu idarelerinin maaş bütçe tertipleri ise muhasebe birimleri tarafından KBS-Saymanlık İşlemleri menüsünden tanımlanmaktadır.

Muhasebe Birim Kodu/Adı, Harcama Birimi, İşyeri Sicil No alanları otomatik olarak ilgili harcama biriminin bilgileri olarak ekrana gelir ve bu alana müdahale edilemez.

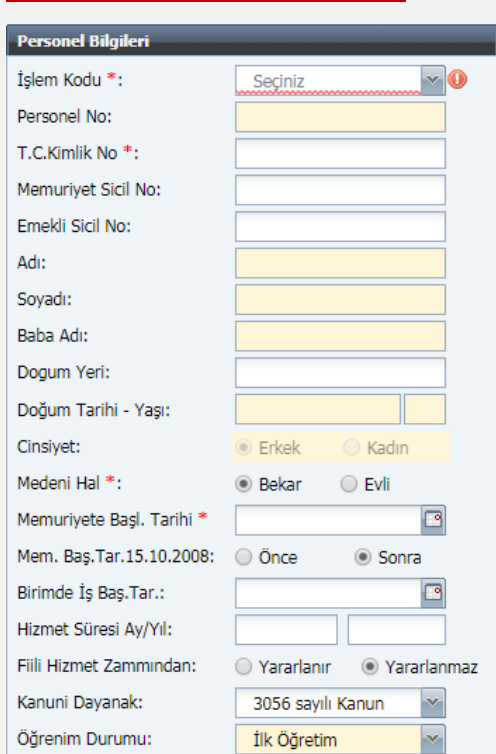

## <span id="page-4-1"></span>**PERSONEL BİLGİLERİ BÖLÜMÜ**

**İşlem Kodu:** İşlem kodu alanında aşağıda görüldüğü gibi bir liste kutusu açılacaktır. Bu listede yer alan seçeneklerden uygun olanı seçilir.

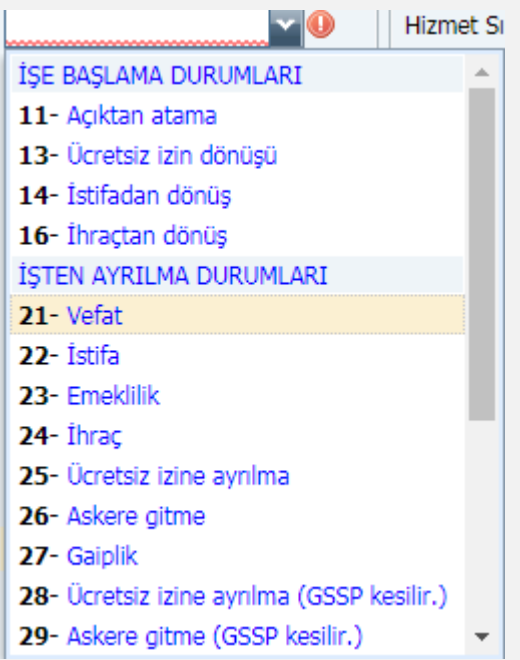

İşlem kodu listesi personelin özlük işlemleri ile ilgili yapılabilecek işlem ve hesaplama çeşitlerini göstermektedir.

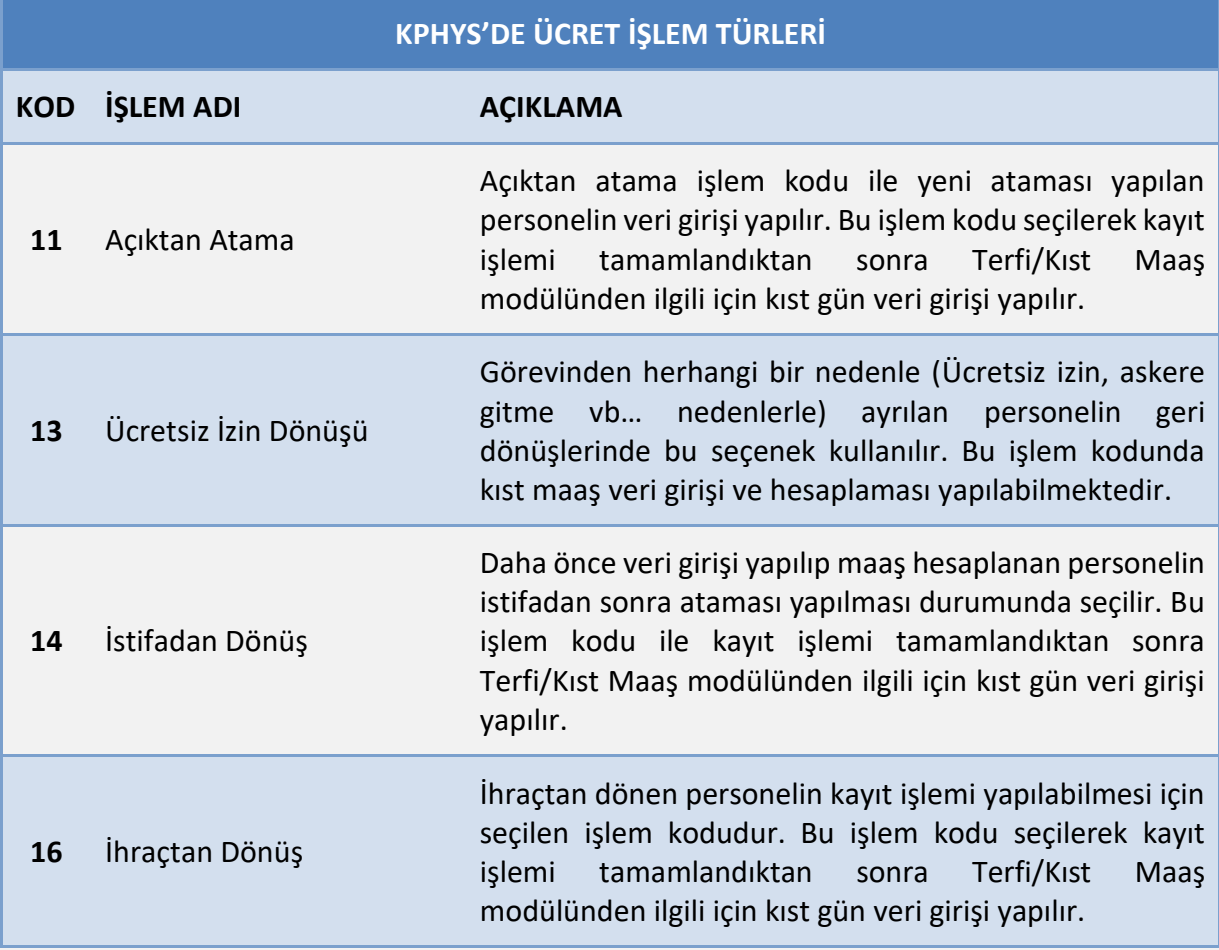

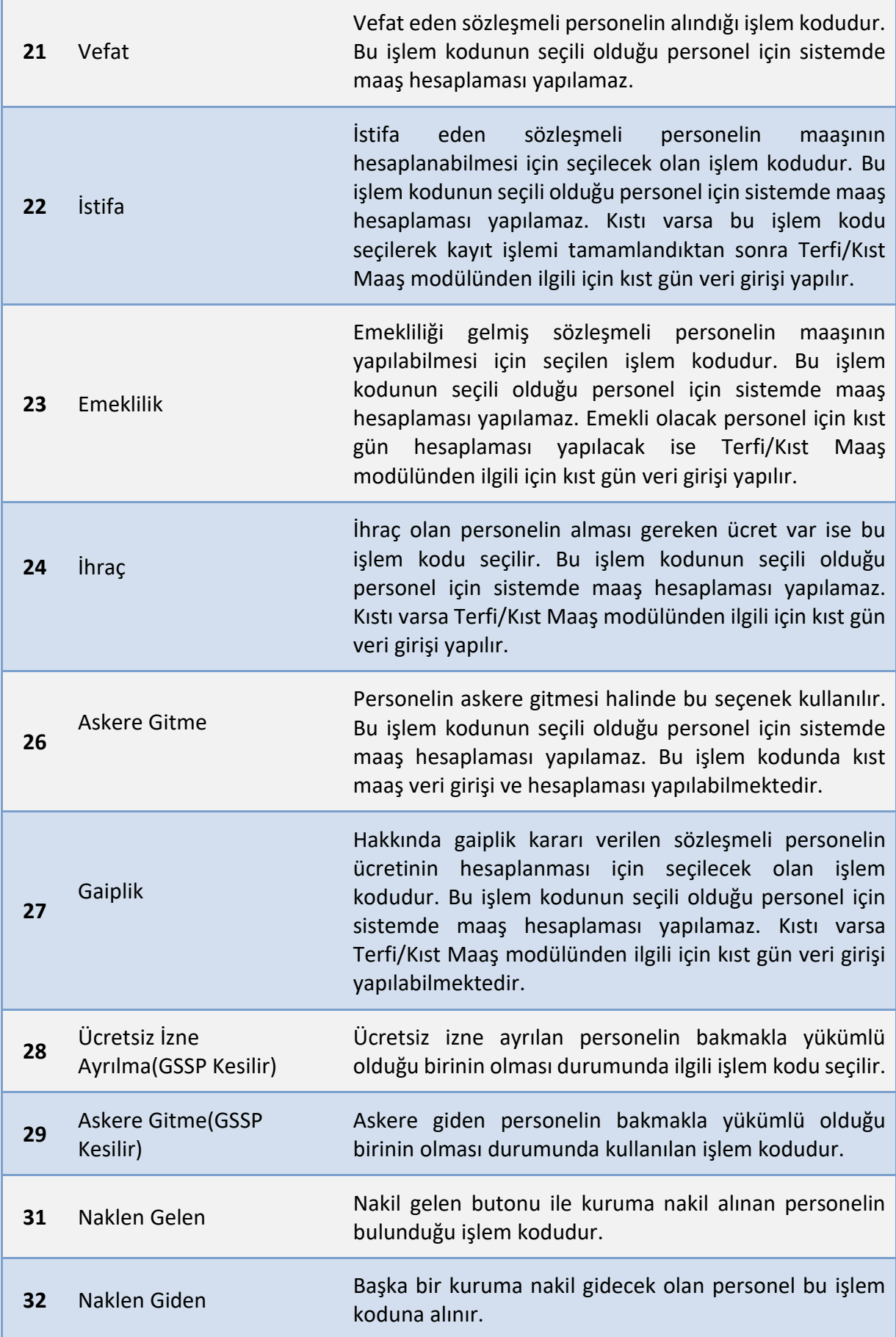

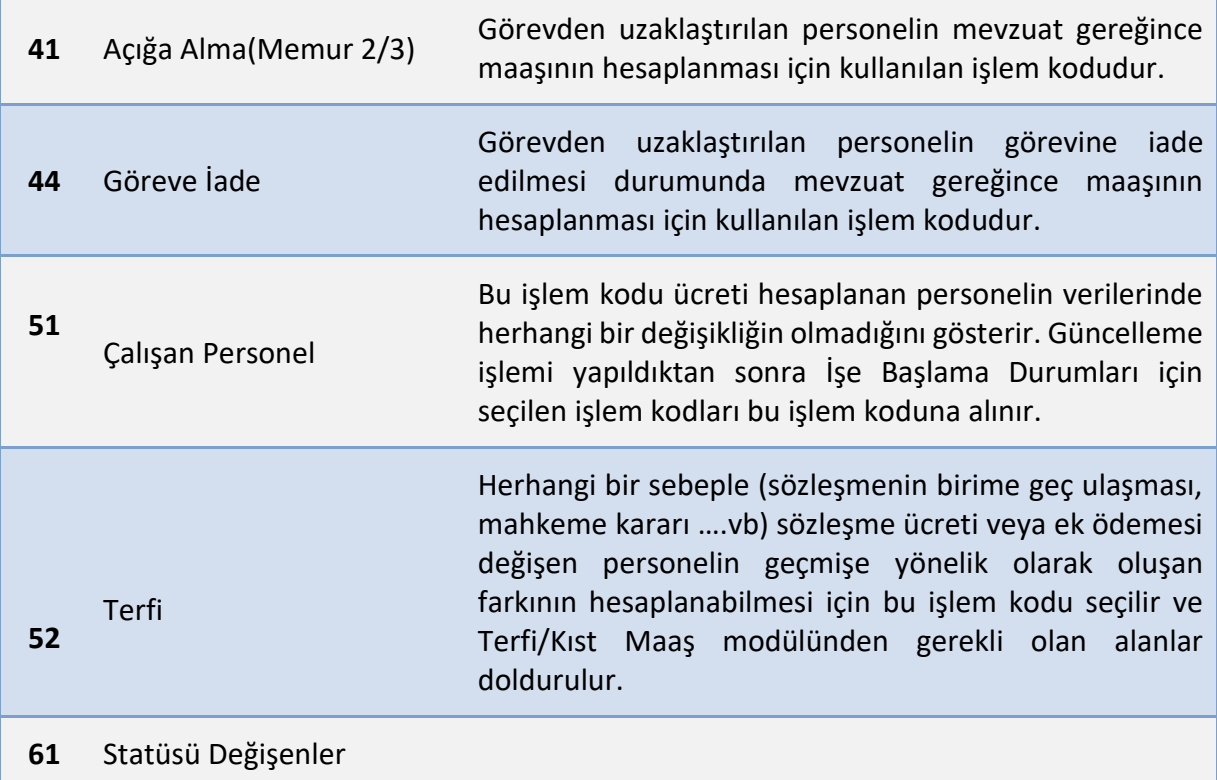

**Personel No:** Maaş bilgileri girilip **"Kaydet"** butonuna basıldıktan sonra sistem tarafından otomatik olarak verilen numaradır. Bu alana kullanıcılar müdahale edemez ve değişiklik yapamaz.

**T.C. Kimlik No**: İlgili personelin T.C. Kimlik Numarası girilir.

**Memuriyet Sicil No:** Memuriyet Sicil Numarası bu alana yazılır.

**Emekli Sicil No:** SGK (Emekli Sandığı) tarafından verilen sicil numarası bu alana yazılır.

**Adı:** Memurun adı yer almaktadır. T.C. Kimlik No yazıldığında Mernisten otomatik olarak çekilmektedir.

**Soyadı:** Memurun soyadı yer alır. T.C. Kimlik No yazıldığında Mernisten otomatik olarak çekilmektedir.

**Baba Adı:** Memurun babasının adı yer almaktadır. T.C. Kimlik No yazıldığında Mernisten otomatik olarak çekilmektedir.

**Doğum Tarihi-Yaşı:** Memurun doğum tarihi yer almaktadır. Mernisten otomatik olarak çekilmektedir.

**Cinsiyeti:** Sunulan seçeneklerden (Erkek/Kadın) uygun olan işaretlenir. Form üzerinde bulunan Aile Bilgileri formundan gelmektedir.

**Medeni Hali:** Sunulan seçeneklerden (Bekar/Evli) uygun olan işaretlenir. Form üzerinde bulunan Aile Bilgileri formundan gelmektedir.

**Memuriyet Başlangıç Tarihi:** Memurun işe memuriyete başlangıç tarihi takvimden seçilir.

**Memuriyete Başlama Tarihi 15.10.2008 Tarihinden Önce/Sonra:** 5510 sayılı Kanun uyarınca emeklilik prim/kesenekleri, bu alanda yapılan seçime göre hesaplanmaktadır.

Sistemde **"Önce"** seçeneği (5510 sayılı Kanunun Geçici 4 üncü Maddesine göre) ekranda işaretli olarak gelir. 15.10.2008 tarihinden sonra 5510 sayılı Kanunun 4/c maddesine tabi olarak göreve başlayan ve emeklilik işlemleri buna göre yapılacak personel için **"Sonra"** seçeneğinin işaretlenmesi gerekmektedir.

**Birimde İşe Başlama Tarihi:** Çalıştığı birimde işe başlama tarihi takvimden seçilir.

**Hizmet Süresi Ay/Yıl:** İlgili personelin kıdem süresi ay ve yıl olarak girilmelidir. Bu bilgi bir kere doğru girildikten sonra sistem kendiliğinden kıdem süresini güncel tutmakta ve otomatik olarak kıdem terfisini yapmaktadır. İlk işe başlama tarihi ile uyumlu olarak kontrol konulacaktır. Yani bu alana 2010 yılında işe başlama tarihi girilen birisi için kıdem süresi olarak 30 yıl girilemeyecektir. Her ay güncelleme yapıldığında kıdem ay +1 olacaktır.

**Fiili Hizmet Zammı**: Fiili Hizmet Zammından yararlanan personelin fiili hizmet zamlarının KBS Fiili Hizmet Zammı modülü üzerinden yapılabilmesi için **"Yararlanır"** seçeneği işaretlenecektir.

**Kanuni Dayanak**: İlgili kurumun kanuni dayanağı seçilir.

**Öğrenim Durumu: "Öğrenim Durumu Ekranı"** ndan öğrenim bilgisi gelmeyen personel için öğrenim durumu buradan seçilecektir.

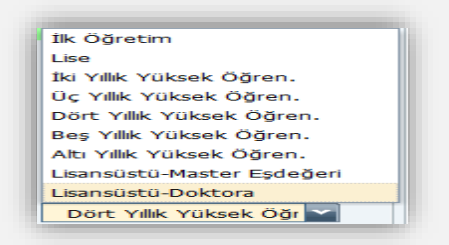

# <span id="page-8-0"></span>**KADRO BİLGİLERİ BÖLÜMÜ**

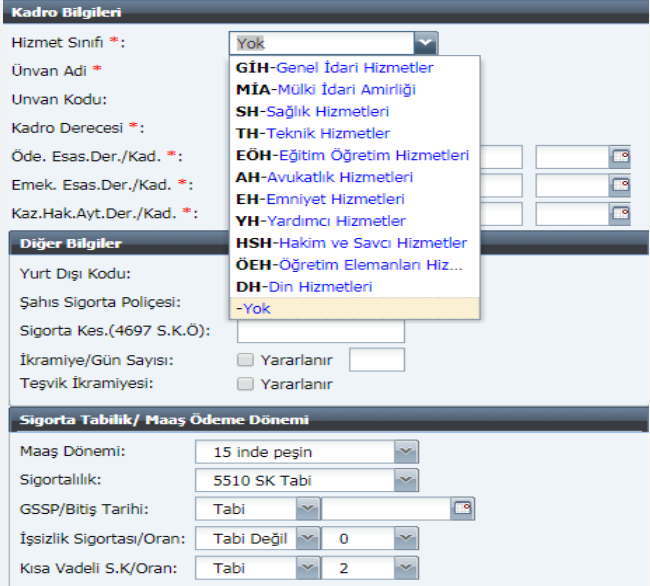

**Hizmet Sınıfı:** Kadro karşılığı sözleşmeli personelin hangi hizmet sınıfına dahil olduğunu gösteren alandır. Bu alan boş bırakılamaz.

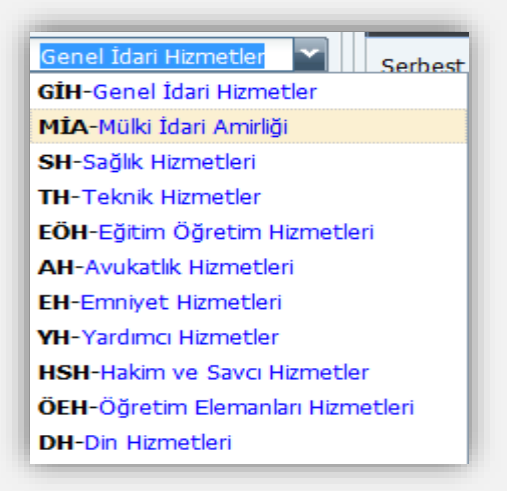

**Unvan Adı:** Bu alanda kadro karşılığı sözleşmeli personelin unvan adı seçilir. Unvan adının ilk harfleri yazıldığında girilen harflerle başlayan unvan adları arayüz olarak ekrana gelir. Devlet Personel Başkanlığınca belirlenen unvan kodlarına göre merkezden kurumlara ve hizmet sınıflarına göre unvan cetveli hazırlanmış ve bu yönde kontrol konulmuştur. Unvan adının gelmemesi durumunda çağrı yolu ile merkezden tanımlama yapılması talep edilmelidir.

**Unvan Kodu:** Unvan adı alanında seçilen unvan adına göre ilgili unvan kodu otomatik olarak ekrana gelir.

**Kadro Derecesi:** Tahsis edilen kadro derecesi girilir.

**Ödemeye Esas Derece/Kademe:** Kadro karşılığı sözleşmeli personelin ücretini aldığı derece/kademe girilir.

**Emekliliğe Esas Derece/Kademe:** Ödenen aylık ne olursa olsun emekli keseneğine esas derece/kademe girilir.

**Kazanılmış Hak Aylığı Derece/Kademe:** Bilgi amaçlıdır.

# **DİĞER BİLGİLER BÖLÜMÜ**

<span id="page-9-0"></span>**Yurtdışı Kodu:** Yurtdışı görevliler için memurun çalıştığı ülkenin Ülke Kodları cetvelindeki kodu seçilir. Bu alanda seçilen bilgiye göre ilgilinin maaşının %60 ı ödenmektedir.

**Şahıs Sigorta Poliçesi:** Personelin kendisi, eşi ve/veya çocukları için yaptırılan özel şahıs sigorta prim ödemeleri aylık tutarı girilir. Sistemde bu tutarın 5000 TL'den büyük olamayacağına ilişkin kontrol bulunmaktadır. Her ay güncelleme yapıldığında bu tutar sıfırlanacaktır.

**Sigorta Kes.(4697 S.K.Ö):** 4697 sayılı Kanun öncesi kapsamında kendisi, eşi ve /veya çocukları için yaptırılan özel şahıs sigorta prim ödemeleri aylık tutarı bu alana yazılır.

**İkramiye/Gün Sayısı:** Kadro karşılığı sözleşmeli personel olarak çalışanlara, çalıştıkları günlerle orantılı olarak (hastalık ve yıllık izin süreleri dahil) ocak, nisan, temmuz ve ekim aylarında birer aylık sözleşme ücreti tutarında ikramiye ödenmektedir. Herhangi bir sebeple kıst ikramiye alması gerekiyorsa, alacağı kıst gün sayısını gün alanına girmesi gerekmektedir.

(Kıst gün sayısı max 90 gündür.) İkramiye hesaplanabilmesi için alanın yanındaki kutucuğun işaretlenmesi gerekmektedir.

**Teşvik İkramiyesi:** Kadro karşılığı sözleşmeli personel olarak çalışanlara, haziran ve aralık aylarında birer aylık sözleşme ücreti tutarına kadar teşvik ikramiyesi ödenmektedir. Teşvik İkramiyesi hesaplanabilmesi için yanındaki kutucuğun işaretlenmesi gerekmektedir.

**SİGORTAYA TABİLİK/MAAŞ DÖNEMİ BÖLÜMÜ**

<span id="page-10-0"></span>**Maaş Dönemi:** 15 inde peşin ve 15 inde çalışarak seçenekleri belirlenmiştir. Kadro karşılığı sözleşmeli personelin ilgili mevzuatına göre Kadro Karşılığı Sözleşmeli Personeller maaşlarını 15 inde peşin olarak aldıklarından 15 inde peşin seçeneği seçilir.

**Sigortalılık:** 5434 SK ve 5510 SK Tabi durumu yer alır. Bu alanda ilgili olan alan seçilir.

**GSSP/Bitiş Tarihi:** Tabi ve Tabi Değil seçenekleri bulunur. Tabi seçeneği seçildiğinde Bitiş Tarihi olarak, kutucuğun yanındaki takvimden tarih seçimi yapılır. Herhangi bir mevzuattan dolayı GSSP ye tabi olamayanlar için Tabi Değil seçeneği seçildiğinde tarih seçimi yapılmaz. Yan kutucuktan tarih seçilse bile tarihi sistem kaydetmeyecektir.

**İşsizlik Sigortası/Oranı:** Bu alanda herhangi bir seçim yapılmayacaktır. Bu alanlar Tabi Değil ve 0 otomatik olarak ekranda gözükecektir.

**Kısa Vadeli Sigorta Kolları/Oran:** Tabi değil seçeneği olarak kalacaktır.

## <span id="page-10-1"></span>**KADRO KONTROL BÖLÜMÜ**

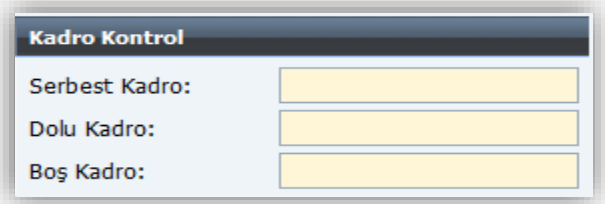

**Serbest Kadro:** Kurumun serbest bırakılan kadro sayısını gösterir.

**Dolu Kadro:** Kurumun dolu kadro sayısını gösterir.

**Boş Kadro:** Kurumun boş kadro sayısını gösterir.

#### <span id="page-10-2"></span>**FONKSİYONEL KOD:**

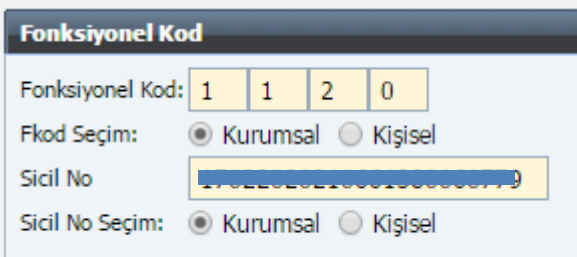

Fonksiyonel Kod alanında 4 haneli kurum fonksiyonel kodu yer alır. FKod Seçim alanında 2 seçenek belirlenmiştir. Kurumsal seçilmesi durumunda Fonksiyonel Kod alanı müdahaleye kapalı olacaktır. Kişisel seçilmesi durumunda Bütçe Tertipleri Girişinde yapılan tanımlamalarla sınırlı olarak Fonksiyonel Kod alanı değiştirilebilecektir. Fkod seçimi alanının kişisel seçilmesi durumunda fonksiyonel kod alanı aktif hale gelecek ve Bütçe tertipleri girişinde yapılan tanımlamalarla sınırlı olarak Fonksiyonel Kod alanı değiştirilebilecektir. Bütçe tertipleri girişinde tanımlanmayan fonksiyonel kodlar bu alana girilemeyecektir.

<span id="page-11-0"></span>**BANKA BİLGİLERİ BÖLÜMÜ**

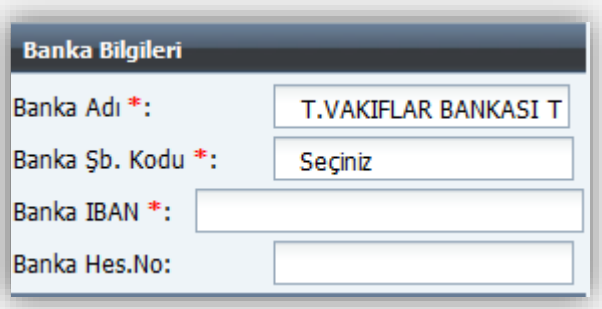

**Banka Adı:** İlgili personelin hesabının bulunduğu banka adı yer alır. Banka adıyla arama yapılabilmektedir.

**Banka Şube Kodu:** İlgili personelin hesabının bulunduğu banka ve şubenin kod bilgileri yer alır. Alana tıklandığında banka şube kodlarının yer aldığı arayüz açılır.

**Banka IBAN:** İlgili personelin maaşının yatırılacağı IBAN bilgisidir.

**Banka Hesap No:** İlgili personelin maaşının yatırılacağı banka hesap numarasıdır.

<span id="page-11-1"></span>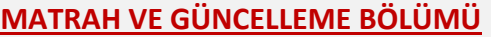

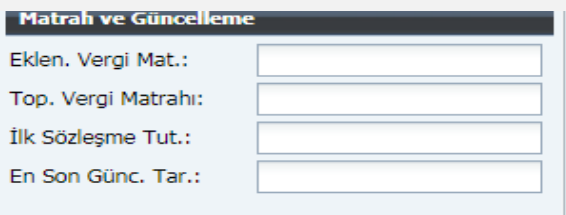

**Eklenecek Vergi Matrahı:** Sistemden hesaplanmayan ve personelin vergi matrahını etkileyen ödemeler yapıldığı takdirde, bu alana manuel olarak girilmesi gerekmektedir. Çıkarılacak tutarlar için tutarın önüne (-) işareti koyularak giriş yapılacaktır.

**Toplam Vergi Matrahı:** Yıllık gelir vergisi matrahı toplamı yer alır. Kümülatif tutarın yer aldığı alandır. Bu alana müdahale edilemez.

**İlk Sözleşme Tutarı:** Sözleşme tutarı Manuel olarak girilir.

**En Son Güncelleme Ay/Yıl:** Bu alana müdahale edilemez. Merkezde yapılan bir işlemdir. Güncelleme işleminden sonra maaş hesabında herhangi bir değişiklik yapılamaz.

Yukarıda bahsi geçen alanlara bilgiler doğru olarak girilip **"Kaydet"** butonuna basılınca sistem bilgileri girilen kişiye otomatik olarak bir personel numarası verir ve bilgiler veri tabanına kaydedilmiş olur. Kadro karşılığı sözleşmeli personel ücret modülünün diğer birçok işlevi bu formla girilen bilgilere bağlıdır.

#### <span id="page-12-0"></span>**HARCAMA BİRİMLERİNCE YAPILACAK İŞLEMLER**

### **YENİ KİŞİ KAYDI**

<span id="page-12-1"></span>Sistemde önceden kayıtlı olmayan bir memurun sisteme kaydının yapılabilmesi için Sorgu Ekranı formunda **"YENİ KİŞİ"** butonuna basılır.

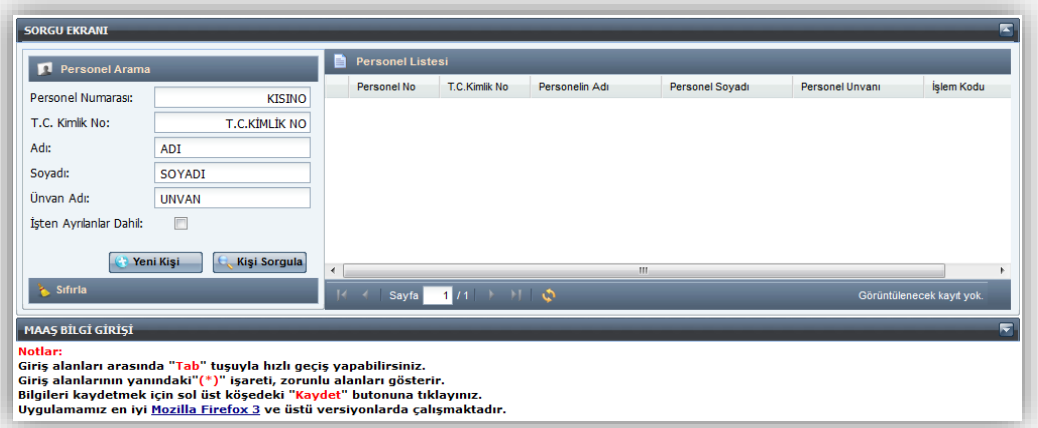

Yeni Kişi butonuna basıldığında ekrana aşağıdaki Maaş Bilgi Girişi Ekranı gelir. Formdaki renklendirilmiş alanlara veri girişi yapılmayacaktır.

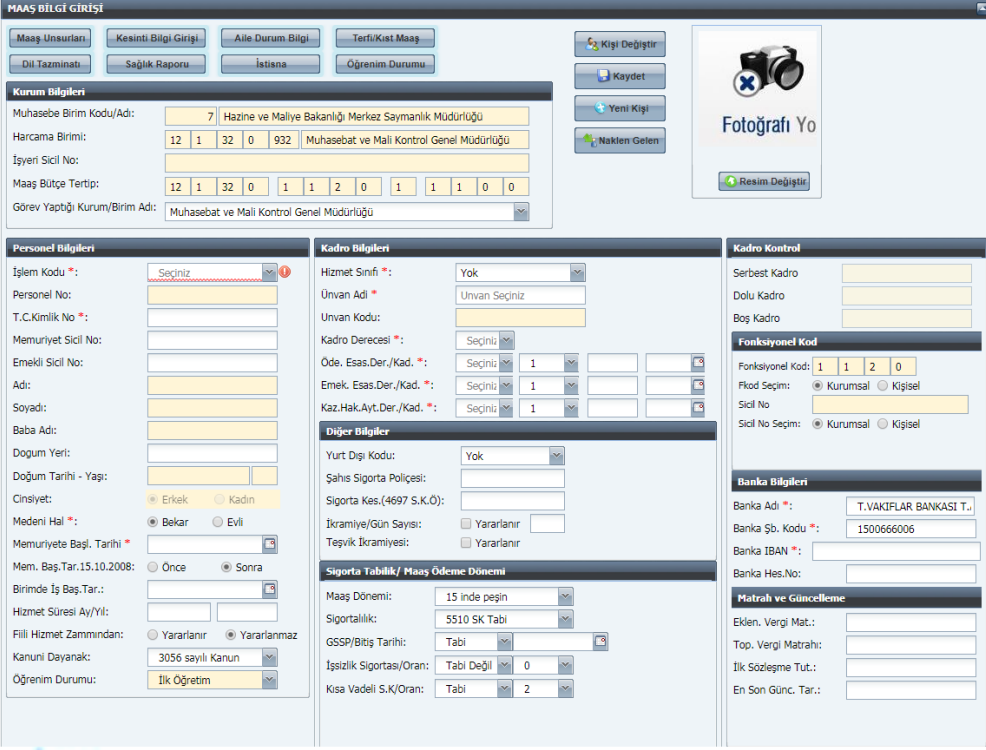

Ekrana gelen Maaş Bilgi Ekranı formunda;

- İşlem Kodu **"1- İşe Başlama"** seçilir.

-T.C. Kimlik No alanına ilgilinin T.C. Kimlik Numarası yazıldığında kişinin Mernis'te kayıtlı bilgileri mesaj olarak ekrana gelecektir.

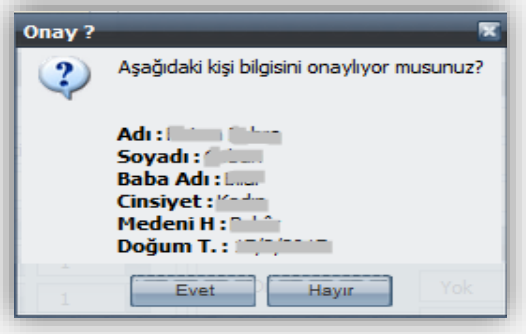

-Arayüz formda **"Evet"** butonuna basıldığında kişinin Adı-Soyadı, Baba Adı, Cinsiyet, Medeni Hali, Doğum Tarihi ve Yaşı Bilgi Ekranındaki ilgili alanlara yazdırılmış olacaktır.

-Kişi fiili hizmet zammından yararlanıyorsa **"Yararlanır"** seçeneği işaretlenir.

-Takvimden Memuriyete Başlama Tarihi seçilir.

-Seçilen İşe Başlama Tarihine göre sistem Memuriyete Başlama Tarihi **15.10.2008'den Önce/ Sonra** seçeneğini otomatik olarak işaretler.

-Kişinin birimde işe başlama tarihi Takvimden seçilir.

-Hizmet süresi ay ve yıl olarak girilir.

-Öğrenim durumu seçilir.

-Kişinin durumuna uygun olan Hizmet Sınıfı seçilir.

-Unvan adı alanında kişinin unvanının ilk harfi yazıldığında o harfle başlayan unvan kodları kutucuğu açılır ve unvan adı seçilir.

-Seçilen unvan adına göre unvan kodu otomatik olarak gelecektir.

-Kadro derecesi, ödemeye ve emekliliğe esas derece ve kademesi seçilir

-Kadro kontrol alanına bilgi girişi yapılmaz.

-Formun Fonksiyonel Kod, Banka Bilgileri bölümündeki alanlarda kişinin durumuna göre bilgi girişi yapılması gereken alanlarına da girişler yapılır ve formun üzerinde bulunan **"Kaydet"** butonuna basılır.

-**"Kaydet"** butonuna basıldığında form üzerinde bulunan Personel No alanına kişi için personel numarası verecektir.

**NOT:** Eş ve çocuk yardımı, asgari geçim indirimi ve engellilik durumları Maaş Bilgi Girişi Ekranında bilgiler girilip tamamlandıktan sonra önceden olduğu gibi form üzerinde bulunan **"Aile Bilgi Girişi"** formundan girilecektir.

#### **MAAŞ UNSURLARI EKRANI**

<span id="page-14-0"></span>Ücret bilgi giriş formundaki **"Maaş Unsurları"** butonu; eğer personel, Ücret Bilgi Girişi Formunda gösterilen ödeme unsurlarından başka bir tazminat alıyorsa, bunların hesaplamaya dahil edilmesi için ek ödeme unsurlarının girildiği bir form açar.

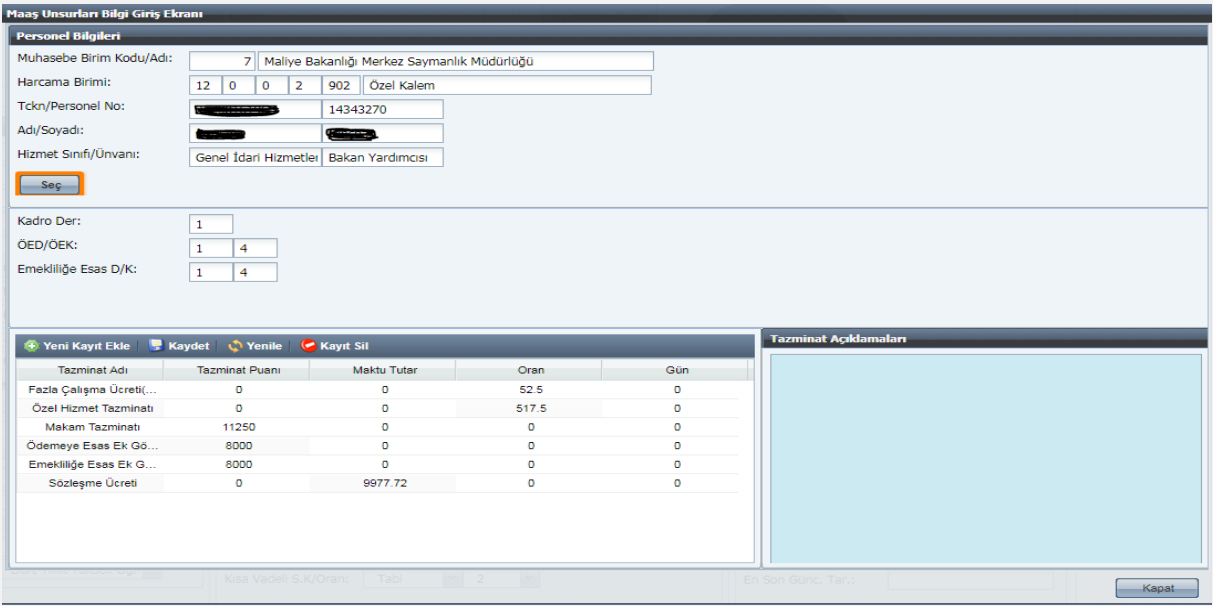

Form üzerinde bulunan **"Yeni Kayıt Ekle"** butonuna basılır. 1 nolu satırda aktif hale gelen kutucuktan tazminat adı seçilir.

**Tazminat Adı:** Bu alanda personelin yararlanacağı diğer tazminatın adı seçilir. Seçilen Tazminatın özelliğine göre imleç girilmesi gereken alanlara gider.

**Tazminat Puanı/Maktu Tutar:** Seçilen tazminat adı/koduna göre imleç bu alana geliyorsa ve bu alana bilgi girişi yapılması gerekiyorsa, tazminatın hesabına esas gösterge puanı veya geçerli maktu tutar girilir**.**

**Oran1/Oran2:** Girilen tazminat koduna göre imleç bu alanlardan birine geliyorsa ilgili memur için geçerli oran buraya yazılır.

**Gün1/Gün2:** Bu alana gün hesaplanmasını gerektiren tazminatlar için çalışma gün sayısı yazılır.

**Kaydet:** Kaydet butonuna basılarak kayıtlar saklanır. Formun alt tarafında bulunan KAPAT butonuna basılarak Ücret Bilgi Giriş Ekranına tekrar dönülür. Burada da Kaydet butonu ile işlem kabul edilir.

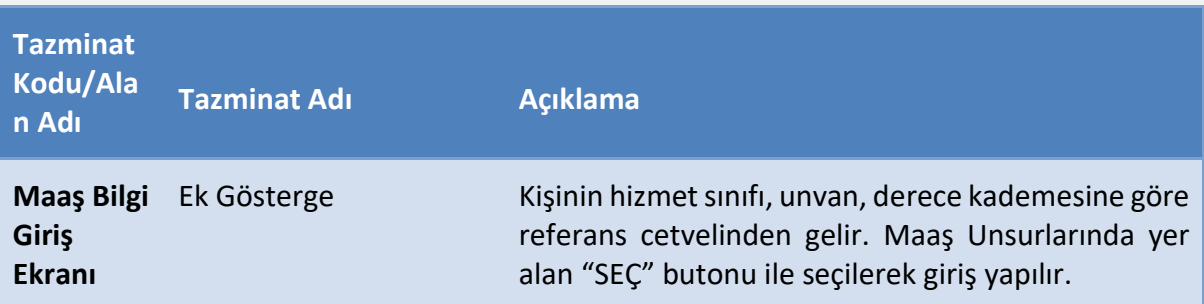

Maaş Unsurları Ekranında yer alan tazminat referans tablosu aşağıdadır:

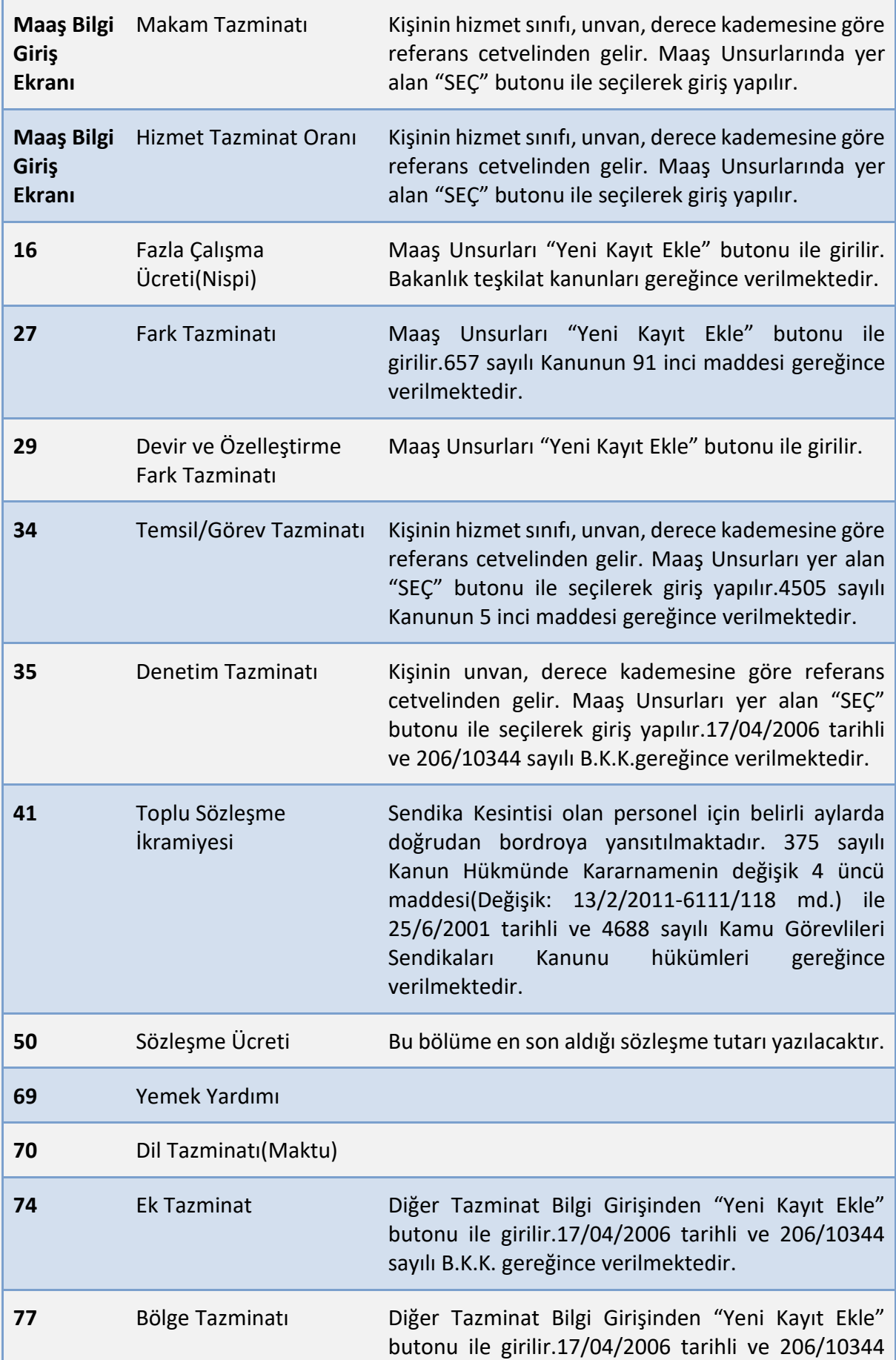

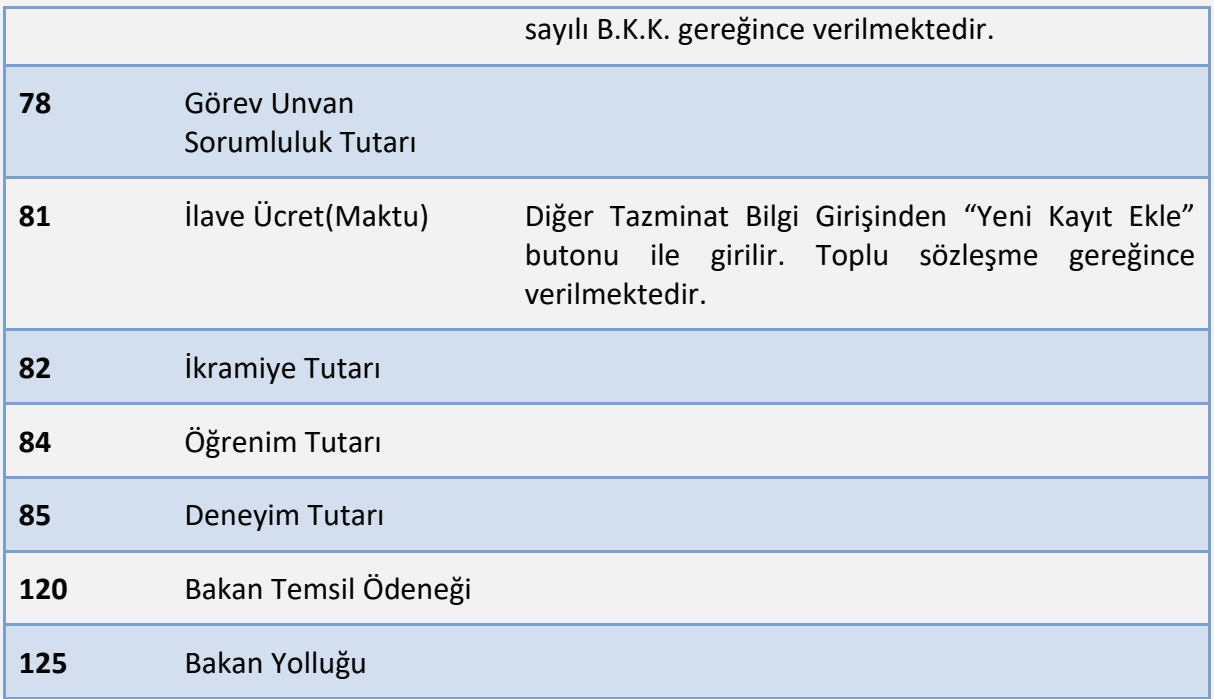

# **Fark Tazminatı (Tazminat Kodu 29) Hesaplamasına Aile Yardımı Ödeneğinin Dahil Edilip Edilmeyeceği:**

İlgili mevzuatı uyarınca fark tazminatı ödenmesi gereken personelin aile yardımı ödeneği, fark tazminatı hesaplamalarına esas eski ve yeni kadro veya pozisyonlarına ilişkin kıyaslanacak toplam net ödeme tutarlarının hesabına dahil edilmeyecektir. Bu nedenle, Diğer Tazminat Bilgi Girişi Ekranında 29-Devir ve Özelleştirme Fark Tazminatı kodu girildikten sonra Eski Kurum Net Maaş alanına girilen personelin eski kadro veya pozisyonu için yapılan ödemelerin toplam net tutarı tespitinde, aile yardımı ödeneği dahil edilmeden eski kurum net maaşı tespit edilerek, sisteme giriş yapılacaktır.

# <span id="page-16-0"></span>**AİLE BİLGİ GİRİŞİ**

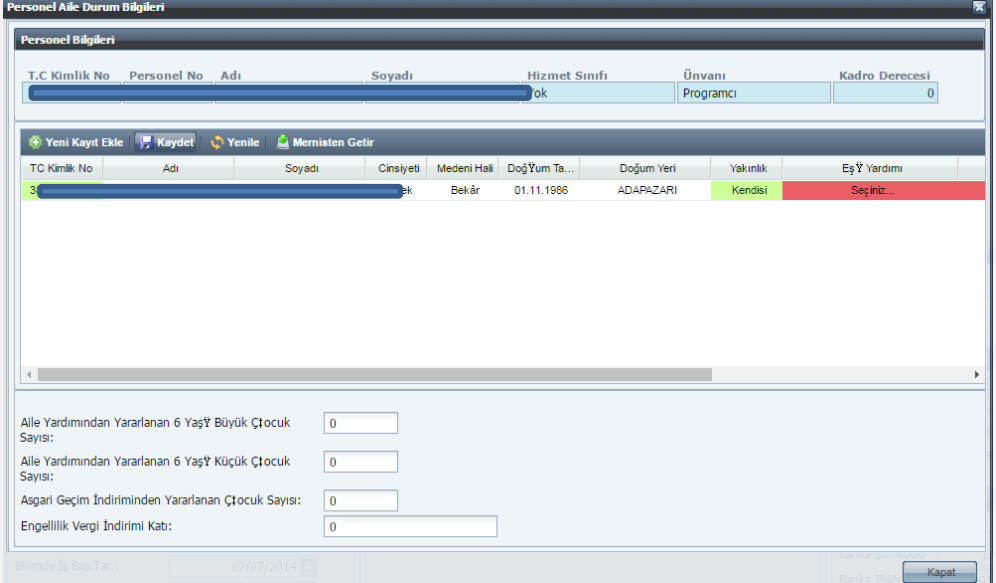

Personel Bilgileri alanında *T.C Kimlik No, Personel No, Adı, Soyadı, Hizmet Sınıfı, Unvanı ve Kadro Derecesi* alanları yer alır. Bu alanlar bilgi giriş ekranında girilen bilgilerden gelir ve bunlara müdahale edilemez.

*Mernisten Getir* butonu ile kişinin Merniste kayıtlı kendisi, eş, çocuk bilgileri ekrana getirilecektir.

*Yeni Kayıt Ekle* butonu ile Mernis bilgilerinden gelmeyen eş ve çocuk bilgilerini girebilecektir. T.C Kimlik No alanına gerçek bir kişinin T.C kimlik numarasının girilmesiyle ad, soyad, cinsiyet, medeni hali, doğum tarihi, doğum yeri bilgileri otomatik ekrana gelecektir. Yakınlık alanından eş, çocuk, kendisi, babası, annesi, kardeşi seçeneklerinden uygun olan seçilecektir.

Yakınlık durumu çocuk ve kardeş hariç diğer seçenekler için yalnızca bir kez seçilebilecektir.

Evli çocuk için asgari geçim indirimi, engellilik indirimi ve çocuk yardımından yararlandırılmayacaktır.

Eşlerden yalnızca biri çocuk yardımı alabilecektir.

Yabancı eş ile evlilik yapılması durumunda, yabancı eşin bilgileri mernisten gelmeyecektir. Bu durumda yabancı eşin adı, soyadı, doğum tarihi, cinsiyeti ve doğum yeri bilgileri memurun TC kimlik numarası ile birlikte merkeze çağrı açılacaktır. Geçici TC kimlik numarası sistemden oluşturulacaktır. Yabancı eş gerçek kimlik numarası aldığında ise bu değişikliğin sisteme yüklenebilmesi için aynı şekilde merkeze çağrı açılması gerekmektedir.

Eş yardımı, çocuk yardımı, asgari geçim indirimi, engellilik indirimi alanlarında yararlanıyor ve yararlanmıyor olarak 2 seçenek yer alır. Bunlardan uygun olan seçilir.

Girilen bilgiler doğrultusunda *aile yardımından yararlanan 6 yaşından büyük çocuk sayısı, aile yardımından yararlanan 6 yaşından küçük çocuk sayısı, asgari geçim indiriminden yararlanan çocuk sayısı ve engellilik vergi indirim katı* ekranın alt kısmında gösterilecektir.

*Kaydet* butonu ile yapılan değişiklikler kaydedilecektir.

Değişiklikleri kaydetmeden *yenile* butonuna basıldığında değişiklik yapılmadan önceki haline getirecektir.

### **TERFİ/KIST MAAŞ İŞLEMLERİ**

<span id="page-17-0"></span>Bu alan iki amaç için kullanılacaktır. Birincisi kıst maaş diğeri terfi maaş işlemleridir. Terfi maaş menüsü kişi 52-Terfi işlem koduna alındığında açılacaktır.

Kıst maaş hesaplatmak için seçilmesi gereken işlem kodları:

- $\geq 11$ -Açıktan Atama
- 13-Ücretsiz İzin Dönüşü
- 14-İstifadan Dönüş
- 16-İhraçtan Dönüş
- $\geq$  22-İstifa
- 25-Ücretsiz İzne Ayrılma
- $\geq 26$ -Askere Gitme

Kıst maaş işlem kodları seçildiğinde aşağıdaki ekran açılacaktır.

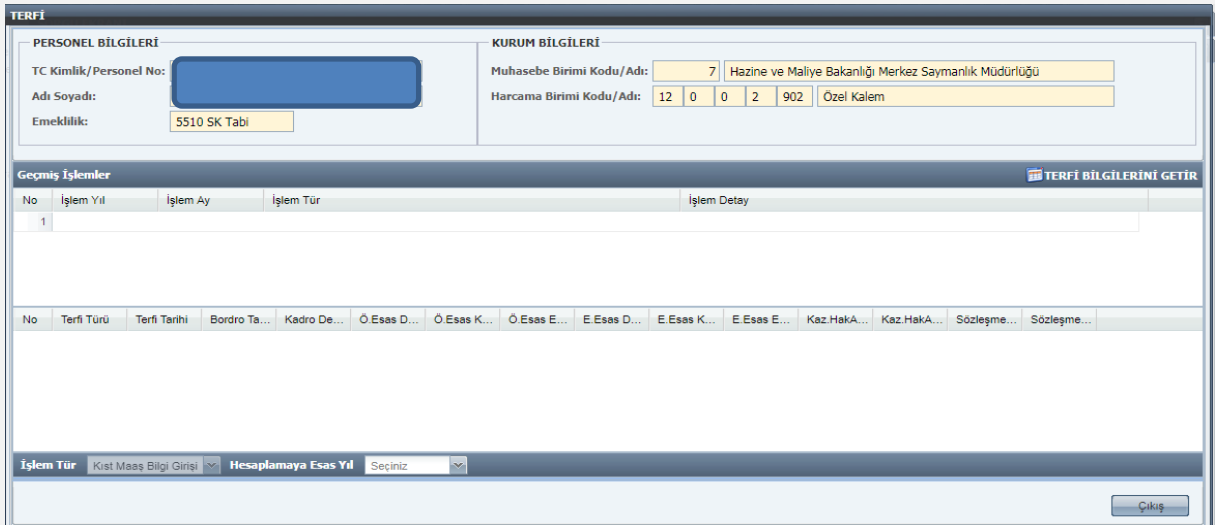

Terfi butonu, personelin terfi bilgilerinin girilmesine yarayan bir ekran açar. Terfisi yapılacak personele ait bilgilerin girilebilmesi için aşağıdaki yöntem izlenir:

-Ücret Bilgi Giriş Ekranında terfisi yapılacak personel sorgulanarak o personelin bilgilerine ulaşılır.

-İşlem Kodu kutucuğundan **"52-Terfi"** seçilir.

-İşlem Kodu **"52-Terfi"** seçildikten sonra formun üst tarafında bulunan **"Terfi/Kıst Maaş"** butonuna basılır. Aşağıdaki form ekrana gelir:

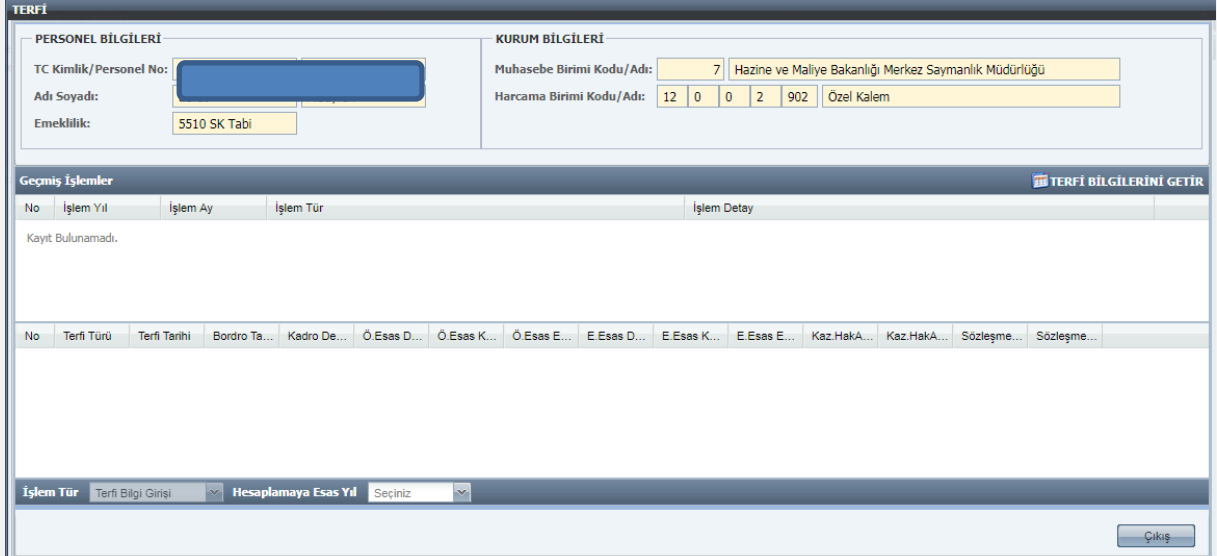

## **TERFİ/KIST MAAŞ EKRANINDAN BİLGİLERİN GİRİLİŞİ**

<span id="page-18-0"></span>Personel Bilgileri ve Kurum Bilgileri alanında T. C Kimlik /Personel No- Adı Soyadı-Emeklilik- Muhasebe Birim Kodu/Adı- Harcama Birimi Kodu-Adı bilgileri bilgi giriş ekranında kaydedilenler doğrultusunda otomatik olarak ekrana getirilecektir. Bu alanlar müdahaleye kapalı olacaktır.

*Geçmiş İşlemler***:** Bu alanda daha önceden yapılan kıst maaş işlemleri listelenecektir. Sıra numarası- İşlem Yılı- İşlem Ayı- İşlem Türü ve İşlem Detay bilgilerine yer verilecektir.

*İşlem Türü:* Kıst maaş işlem kodları seçildiğinde işlem türü kıst maaş olarak ekrana getirilecektir. Bu alan manuel müdahaleye kapalı olacaktır.

*Hesaplamaya Esas Yıl*, hesaplama yapılacak yıl bilgisi seçilecektir.

*Hesaplamaya Esas Ay:* hesaplamaya esas yıl bilgisi seçildikten sonra açılacaktır. İlgili ay otomatik olarak ekrana getirilecek ancak seçime açık bırakılacaktır. Örneğin; 15 nisandan sonra mayıs ayı otomatik getirilecek, kutucuğun kenarındaki ok yardımıyla nisan veya diğer aylar olarak seçim yaptırılabilecektir.

*Kayıt Ekle:* Kayıt ekle butonu ile yeni satır eklenecek burada kıst türü alanından "Kıst" seçeneği seçilecektir. İstifadan dönüş ve ihraçtan dönüş işlem kodları hariç kıst bilgisi girildiğinde kıst+tam hesaplama yapılacaktır. Ancak bu işlem kodlarında kıst bilgisi girildiğinde sadece kıst hesaplama yapılacaktır.

*Tarih:* seçimi yapıldıktan sonra tam maaş ay ve kıst gün alanı seçilen tarih ile hesaplamaya esas ay-yıl bilgisine göre otomatik ekrana gelecektir.

*Kıst maaş nedeni*: Manuel girilecektir.

Girilen değişiklikler *Kaydet* butonuna tıklanarak hesaplamaya kayıt işleminden sonra dahil edilecektir. *Sil* butonu ile de değişiklikler silinecektir.

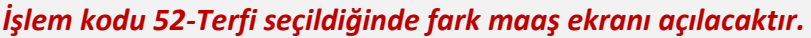

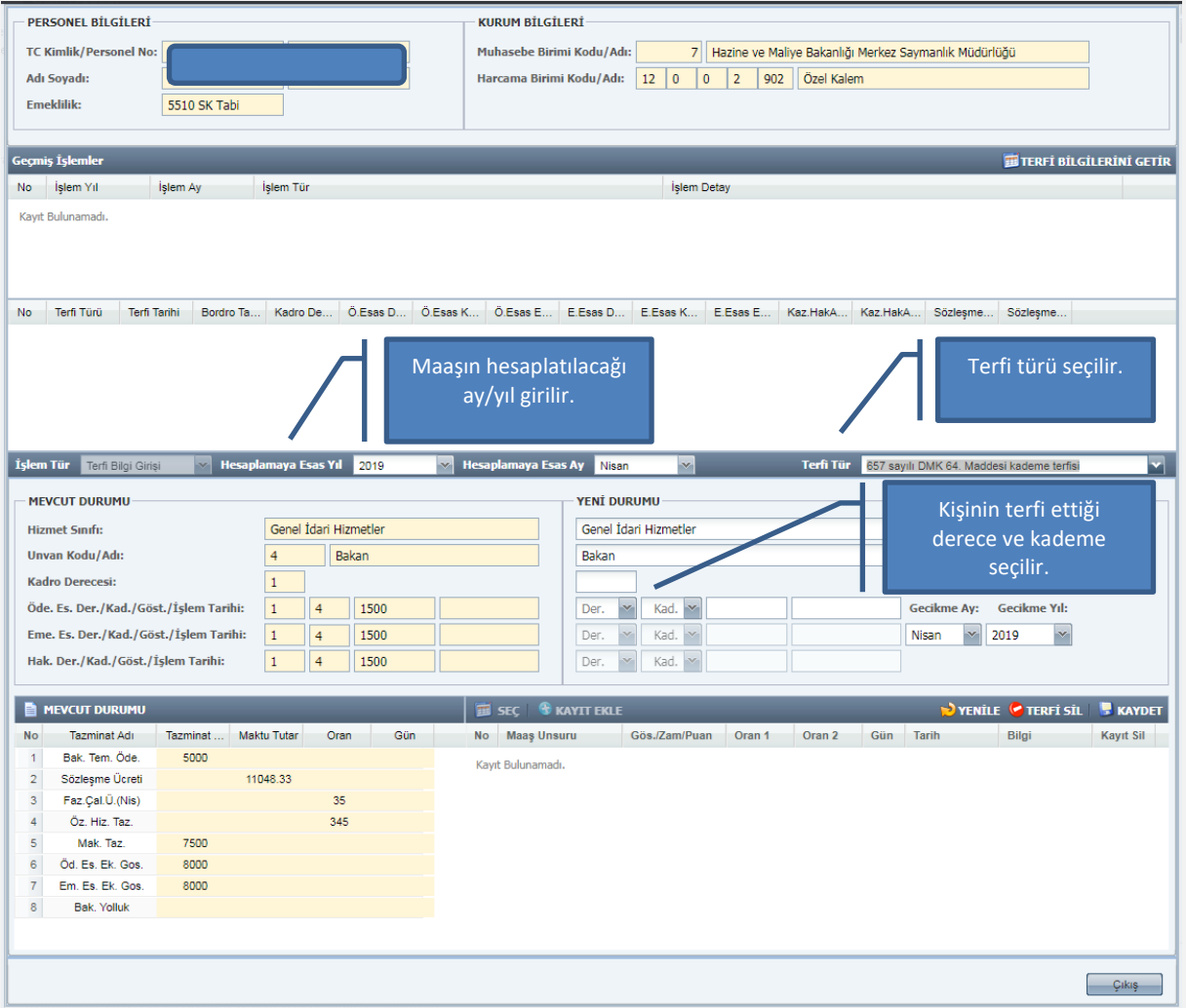

**Hesaplamaya Esas Yıl:** Hesaplama yapılacak yıl bilgisi seçilecektir.

**Hesaplamaya Esas Ay:** Hesaplamaya esas yıl bilgisi seçildikten sonra açılacaktır. İlgili ay otomatik olarak ekrana getirilecek ancak seçime açık bırakılacaktır. Örneğin; 15 nisandan sonra mayıs ayı otomatik getirilecek, kutucuğun kenarındaki ok yardımıyla nisan veya diğer aylar olarak seçim yaptırılabilecektir.

**Geçmiş İşlemler:** bu alanda daha önceden yapılan gecikmeli fark maaş işlemleri listelenecektir. Sıra numarası- İşlem Yılı- İşlem Ayı- İşlem Türü ve İşlem Detay bilgilerine yer verilecektir. Sol tarafta *mevcut durum*, sağ tarafta ise *yeni durum* gösterilecektir. Mevcut durumda maaş unsurlarında girilen bilgiler gösterilecektir. Mevcut duruma müdahale edilemeyecektir.

Terfi maaş hesaplaması yapılabilmesi için başlangıç tarihi seçimi gerekmektedir. Hesaplama seçilen tarihten itibaren yapılacak ve hesaplamaya esas ayda bordro oluşacaktır. Geçmiş aylara ilişkin yeni durum ve mevcut durum arasındaki tutar veya oran kadar hesaplama yapılacak, hesaplamaya esas ay için ise yeni durumdan bordro oluşturulacaktır.

Girilen değişiklikler *Kaydet* butonuna tıklanarak hesaplamaya kayıt işleminden sonra dahil edilecektir. *Sil* butonu ile de değişiklikler silinecektir

**Terfi Bilgileri Merkezden Güncellendiğinde (Ayın 14 ü akşamı) Aşağıdaki İşlemler Otomatik Gerçekleşir;**

- Terfi Bilgileri Formu ile sisteme girilen bilgiler (Derece-Kademe vb.) merkezden yapılan güncelleme sonucunda otomatik olarak Maaş Bilgi Girişi Ekranında ilgili alanlarına aktarılmaktadır. Ayrıca, İşlem Kodu olarak **"52-Terfi"** seçeneği ise **"51-Çalışan Personel"** olarak otomatik değişmektedir.

-Her Ay güncelleme işleminden sonra Maaş Bilgi Giriş Formunda bulunan **"Hizmet Süresi"** ve **"Toplam Vergi Matrahı"** otomatik olarak değişmektedir.

-En son Güncellenen Ay ve Yıl Bilgisi, Maaş Bilgi Girişi Formunda En Son Güncellenen Ay ve Yıl olarak pasif şekilde görülmektedir.

-Ayrıca, sistemden hesaplanmayan ve personelin vergi matrahını etkileyen ödemeler yapıldığı takdirde, Maaş Bilgi Girişi Ekranında bulunan Eklenecek Vergi Matrahı alanına manuel olarak girilmesi gerekmektedir**.**

### **Merkezden Güncelleme İşleminden Sonra Terfisi Gelen Personel:**

Güncelleme işlemi merkezden yapıldıktan sonra terfisi gelen personele aynı ay için tekrar maaş hesaplaması yapılamayacağı için, Örneğin 09.01.2019 tarihi itibarıyla terfisi söz konusu bir personelin terfi bilgileri güncelleme tarihinden sonra girildiği takdirde birinci ay maaşı tekrar hesaplattırılamadığı için terfiye ilişkin bilgiler kişinin bordrosuna ikinci ay maaşı hesaplattırıldıktan sonra yansıyacaktır. Bu hesaplama neticesinde, sistemde geriye dönük olarak birinci ay için terfi bordrosu oluşturulur.

**Not:** Yeni yazılım çalışması tamamlanıncaya kadar yılı geçen terfiler sistemden yapılamamakta olup, önceki yıla ait olan terfilerin manuel olarak hesaplanıp maaş bilgi girişi menüsünde bulunan **"Bordro Bilgi Girişi"** formundan girilmesi gerekmektedir.

### <span id="page-21-0"></span>**MAAŞ KESİNTİ İŞLEMLERİ**

#### **Maaş Kesinti Bilgileri Ekranındaki Alanların Açıklaması:**

**Kesinti Kodu:** Maaş Referans Bilgileri menüsündeki Kesinti Kod Bilgileri formuna göre yazılır.

**Kesinti Adı:** Kod girilince kesinti adı otomatik olarak yazılır.

**Toplam Kesinti Tutarı:** Yapılacak kesintinin toplam tutarı bu alana yazılır.

Kesinti formunda bulunan diğer alanların ismi kesinti koduna göre değişmektedir.

**Kişi Borcu, İcra, Nafaka Gibi Dosyalı Kesintiler Dışındaki Diğer Kesintiler:**

İlgili kurumda kesinti yapılacak personel olması durumunda kesinti işlemi için kullanılan formdur. Kişi Borcu, İcra, Nafaka gibi kesintiler dışındaki kesintiler için **"Yeni Kayıt Ekle"** butonuna basılır ve ekrana gelen kutucuktan ilgili kesinti kodu seçilerek kesinti tutarı/oranı yazılarak **"Kaydet"** butonuna basılır.

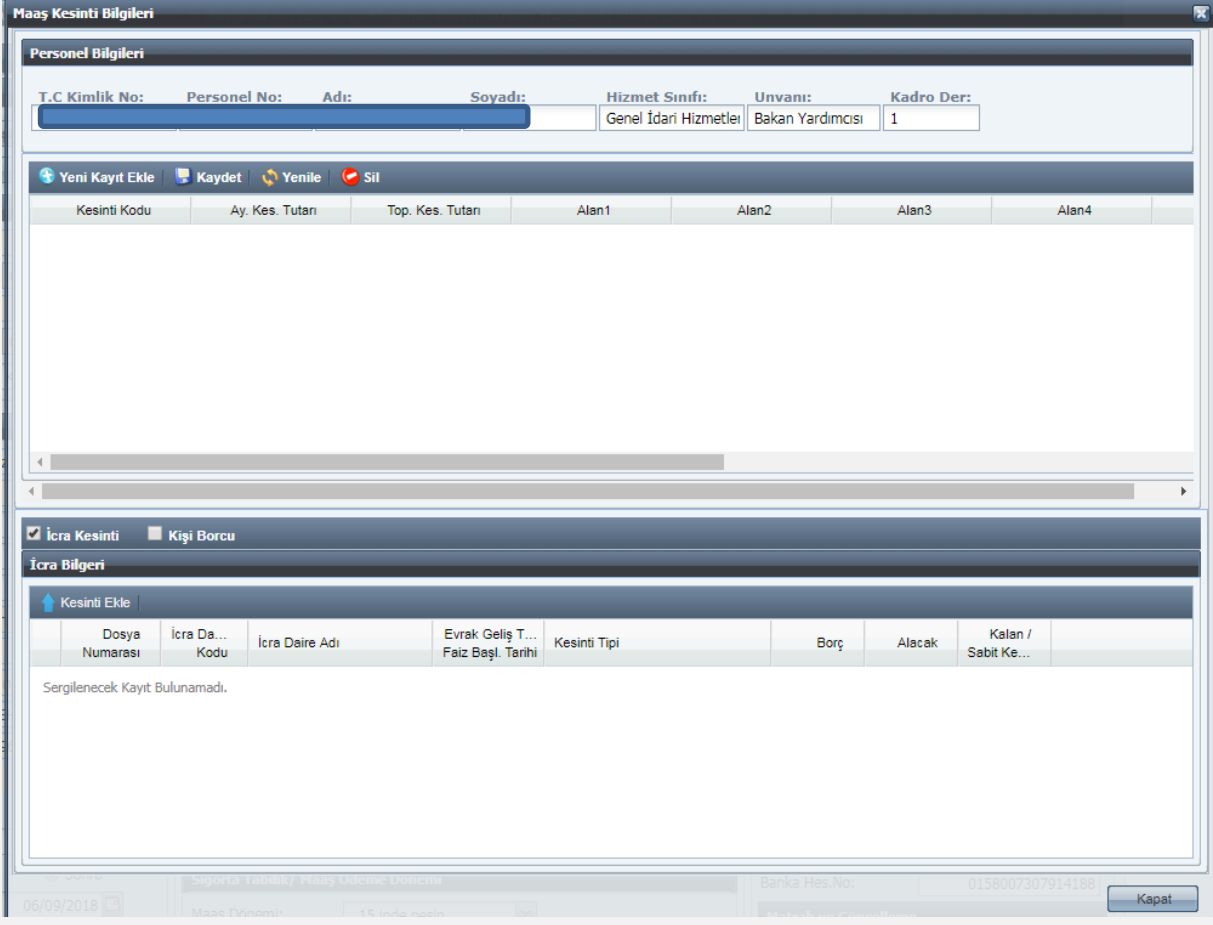

# **Kişi Borcu, İcra, Nafaka Gibi Dosyalı Kesintiler (Muhasebe tarafında dosyası tutulanlar):**

Kesinti olarak İcra, Nafaka, Taahhütlü Borç, Kişi Borcu gibi muhasebe tarafında dosyaları tutulan borçların tahsilat işlemleri de buradan yapılmaktadır.

İlgili kişinin T.C. Kimlik numarası girilmesi durumunda adına açılmış tüm kesinti dosyaları listelenecektir. İlgiliden İcra kesintisi yapılacaksa form üzerinde bulunan İcra Kutucuğu; Kişi Borcu kesintisi varsa yine form üzerinde bulunan Kişi Borcu kutucuğu işaretlenir. Bu durumda dosyası açılmış olan borçlar ekrana gelecektir. Buradan kesinti yapılması gereken dosya seçilip form üzerinde bulunan **"Kesinti Ekle"** butonuna basılacaktır. Kesinti yapılacak dosya bilgileri formun üst bölümüne aktarılacak olup, maaştan kesilecek tutar form üzerinde bulunan **"Kesinti Tutarı"** alanına yazılarak **"Kaydet"** butonuna basılacaktır.

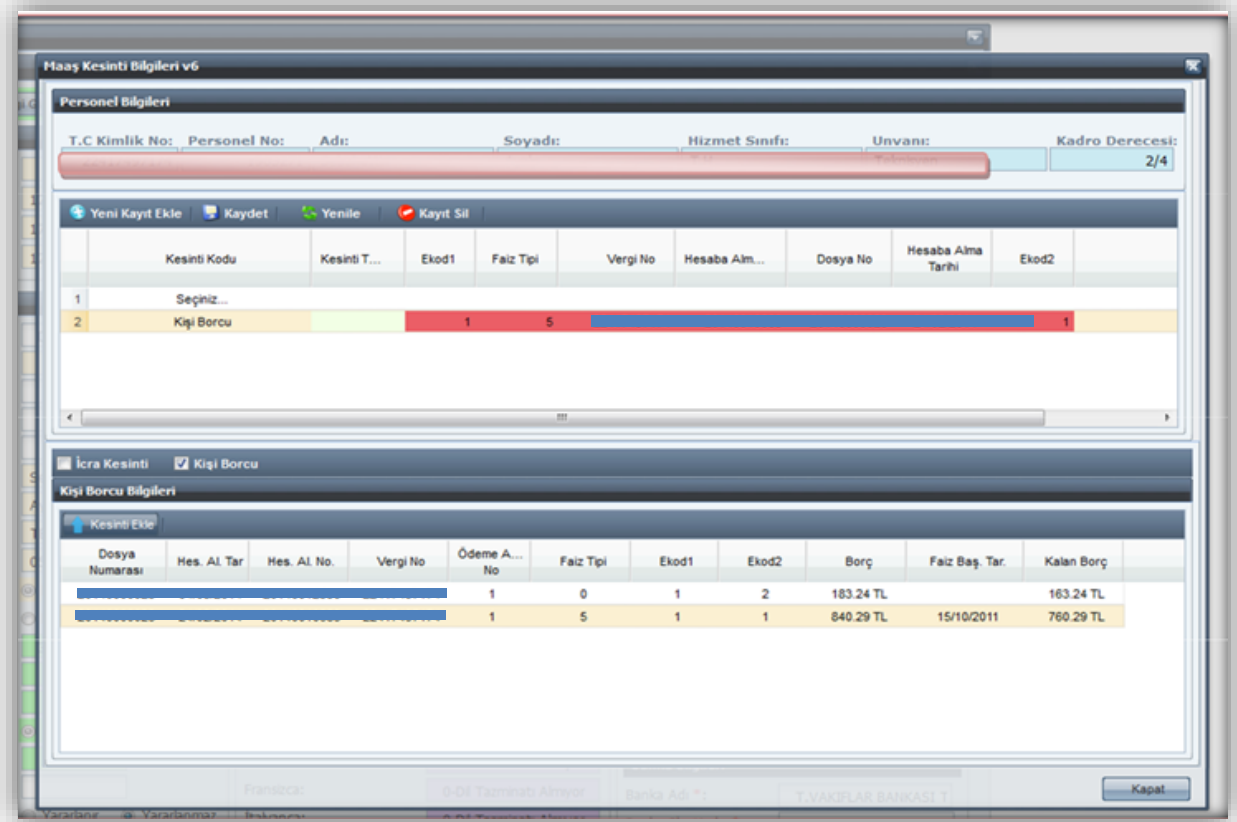

Kesinti girildikten sonra hatalı olduğu veya fazla kesinti yapıldığı anlaşılan durumlarda yanlış kesintinin silinmesi işlemi yine aynı formdan **"Kayıt Sil"** butonu ile yapılacaktır.

# **DİL TAZMİNATI BİLGİ GİRİŞ**

<span id="page-22-0"></span>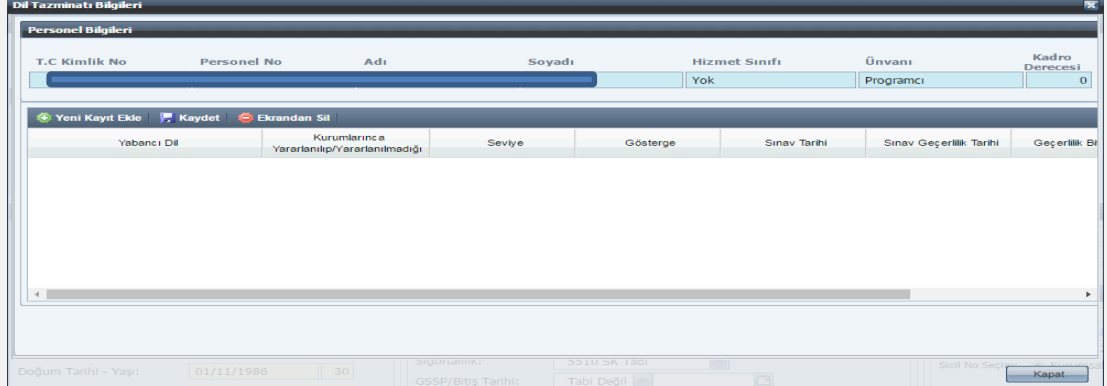

**Personel Bilgileri**: T.C Kimlik No, Personel No, Adı, Soyadı, Hizmet Sınıfı, Unvanı ve Kadro Derecesi alanları yer alır. Bu alanlar bilgi giriş ekranında girilen bilgilerden gelir ve bunlara müdahale edilemez.

**Yeni Kayıt Ekle**: Bu buton ile satır açılacak, bu satırda yabancı dil adı listelenecektir.

Bu ekranda Kurumlarınca Yararlanılıp Yararlanılmadığı, Seviye, Gösterge, Sınav Tarihi, Sınav Geçerlilik Tarihi, Geçerlilik Bitiş Tarihi, Kurumlarınca Sürekli Yararlanılıp Yararlanılmadığı alanları bulunur.

Kurumca yararlandırılıyorsa "Yararlanılıyor" seçeneği, yararlandırılmıyorsa "Yararlanılmıyor" seçeneği seçtirilir. **Yararlanılıyorsa Seviye Alanı** A1-A2-B-C seçenekleri bulunacak ve bunlardan biri seçtirilecektir. **Yararlanılmıyorsa Seviye Alanı** DA-DB-DC seçenekleri bulunacak ve bunlardan biri seçtirilecektir. Seviye seçildikten sonra o seviyeye ilişkin gösterge otomatik ekrana gelecektir.

**Sınav tarihi ve sınav geçerlilik tarihi** olarak kutucuğun yanındaki takvim işaretinden tarih seçimi yapılacaktır. Burada sistemde sınav geçerlilik tarihinin sınav tarihinden daha eski bir tarih olamayacağına ilişkin kontrol yer alacaktır. Daha eski bir tarih girilmesi durumunda ise uyarı verilecektir.

Bilgiler **Kaydet** butonu ile kaydedildikten sonra Geçerlilik Bitiş Tarihi otomatik olarak Sınav Geçerlilik Tarihinden 5 yıl sonrasını gösterecektir. Geçerlilik süresi dolduktan sonra yani her 5 yılda bir seviye bir alt seviyeye otomatik olarak düşecektir.

<span id="page-23-0"></span>*Yeni Kayıt Ekle* butonu ile birden fazla dil eklenebilecektir. *Ekrandan Sil* butonu girilen yabancı dil bilgisini silecektir.

### **PERSONEL NAKİL İŞLEMLERİ**

Personelin görevli olduğu saymanlıktan başka bir yere naklen atanması durumunda aşağıda yapılan açıklamalara göre işlemler yapılır;

#### **Personelin atanmadan önce maaşını aldığı harca birimi tarafından yapılacak işlem;**

İlgili personel, Maaş Bilgi Girişi Ekranından sorgulandıktan sonra İşlem Kodu **"32- Naklen Giden"** seçilip, "**Kaydet**" butonuna basılır. Ayrıca, personelin Maaş Nakil Bildiriminin üzerine Personel Numarası yazılır.

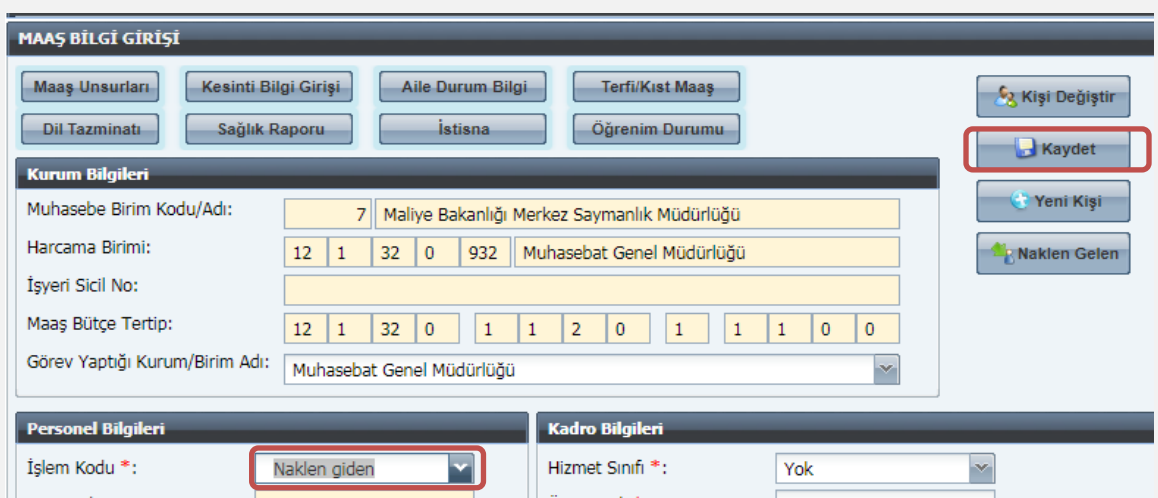

### **Personelin naklen atandığı yerde maaşını ödeyecek olan yeni harcama birimi tarafından yapılacak işlemler;**

Ücret Bilgi Girişi Ekranında **"Naklen Gelen"** butonuna basıldığında "**Personel Nakil Alma Ekranı**" açılır. Personel Nakil Alma Ekranında ilgili personelin Kişi No veya T.C. Kimlik No yazılır ve form üzerinde bulunan **"Ara"** butonuna basılır. İlgili personel ekrana getirilir ve "**Nakil Al**" butonuna basılır. Daha sonra formun alt tarafında bulunan **"Kapat"** butonuna basılarak nakil alma işlemi tamamlanır. **"31-Naklen Gelen"** işlem kodu seçilerek **"Kaydet"** butonuna basmak suretiyle nakil alma işlemi tamamlanır. Ayın 15'inde yapılan güncelleme ile kişi otomatik olarak 51- Çalışan Personel olarak değişir.

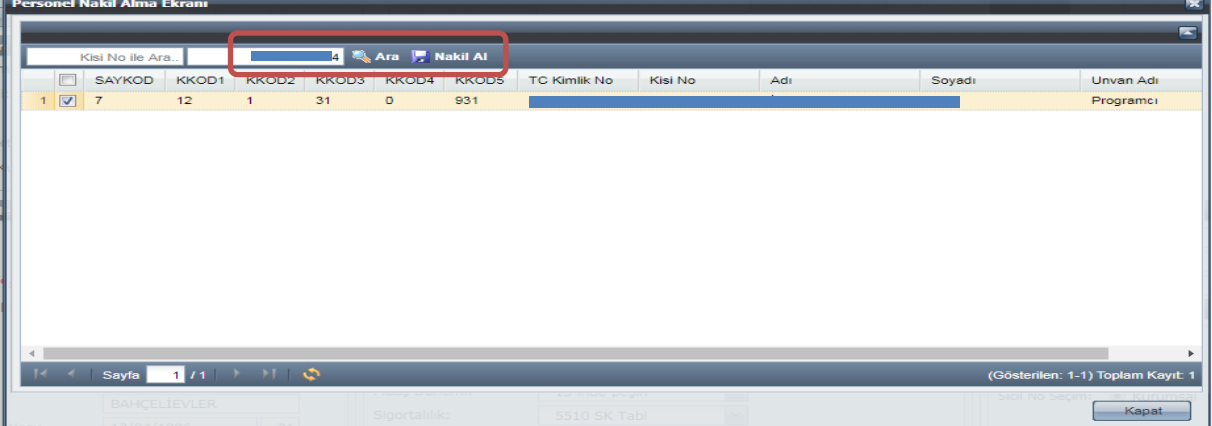

# **ÖĞRENİM DURUMU**

<span id="page-24-0"></span>Kamu Personel Harcamaları Yönetim Sistemi (KPHYS) üzerinden maaş işlemlerini yürüten kamu idarelerinde çalışan personelin yükseköğrenim durumunu gösteren mezuniyet bilgileri, Yükseköğretim Kurulu Başkanlığı tarafından geliştirilen ve uygulanan Yükseköğretim Mezun Sorgulama/Doğrulama Sisteminden elektronik ortamda alınarak, KBS-Ücret Bilgi Girişi Ekranında bulunan **"Öğrenim Durumu"** formuna elektronik ortamda aktarılmaktadır.

Buna göre; kurum Gerçekleştirme Görevlilerince (eski adı ile maaş mutemetleri) tarafından maaş işlemlerini yürüttükleri personelin mezuniyet bilgileri kontrol edilecek, bilgileri eksik ya da olmayan personel için, KBS-Maaş Bilgi Girişi Ekranında **"Öğrenim Durumu"** formu açılarak **"YÖKSİS'ten Getir"** butonuna tıklanacak ve ekrana gelen mezuniyet bilgisi seçildikten sonra **"Kaydet"** butonuna tıklanarak işlem tamamlanacaktır.

Ancak, personelin birden fazla mezuniyet bilgisi var ise, kadrosu için öngörülen ve işe başladığında esas alınan mezuniyet bilgisi ekranda seçilerek, **"Kaydet"** butonuna tıklanacaktır.

**NOT: "YÖKSİS' ten Getir"** butonuna tıklandığında personelin mezuniyetine ilişkin herhangi bir bilgi gelmemesi ya da eksik bilgi gelmesi durumunda; ilgili personelin mezun olduğu Üniversiteye bir dilekçe ile başvurarak, mezuniyet bilgilerinin Yükseköğretim Mezun Sorgulama/Doğrulama Sistemine girilmesini istemesi ya da e-Devlet üzerinden elektronik olarak bu başvurusunu yapması gerekmektedir. Ayrıca yurtdışındaki üniversiteler (son iki yıl içinde denklik alanlar hariç) ile Milli Eğitim Bakanlığı'na bağlı enstitülerden mezun olanların bilgisi bu ekranda görüntülenememektedir.

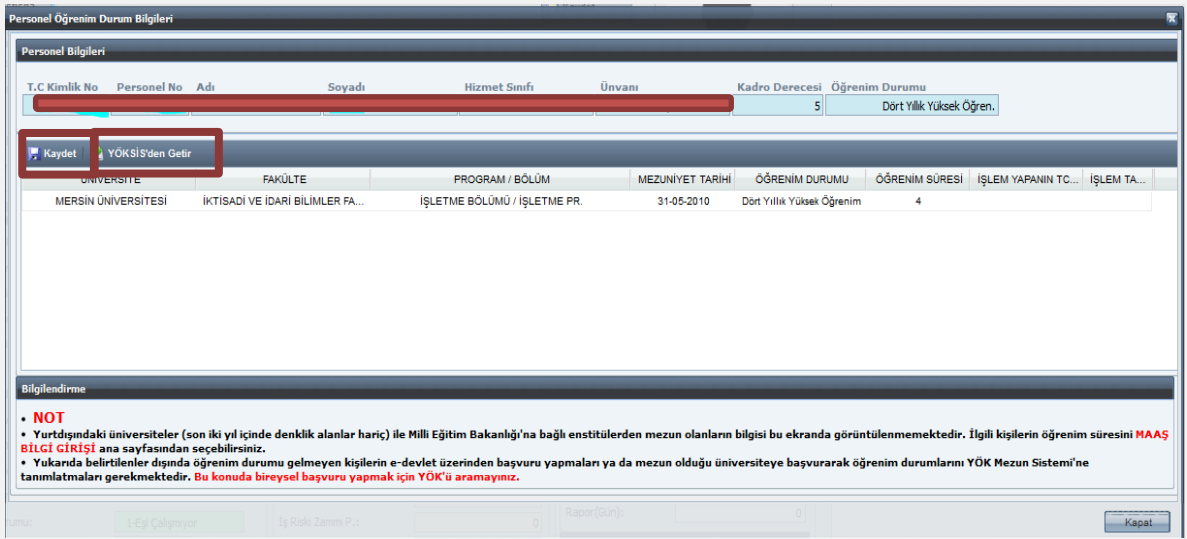

# <span id="page-25-0"></span>**İSTİSNA BİLGİ GİRİŞİ**

İstisna Bilgi Girişi;

- Personelin kendi durumuna özel olarak sisteme girilmesi gereken, personelin şahsa bağlı hak, mahkeme kararı gibi şahsına özel durumları nedeniyle belirli maaş unsurlarının girilebilmesine ve bu veri girişinin gerekçesinin yazılmasına,

- Harcama birimleri tarafından Maaş Hata Kontrol Dökümleri üzerinde her ay yapılacak kontroller neticesinde; hatalı olarak gözükmesine karşın personelin özel durumu (şahsa bağlı hak, mahkeme kararı gibi) nedeniyle sistemde kayıtlı maaş unsurlarının gerekçesinin girilmesine imkan sağlamaktadır.

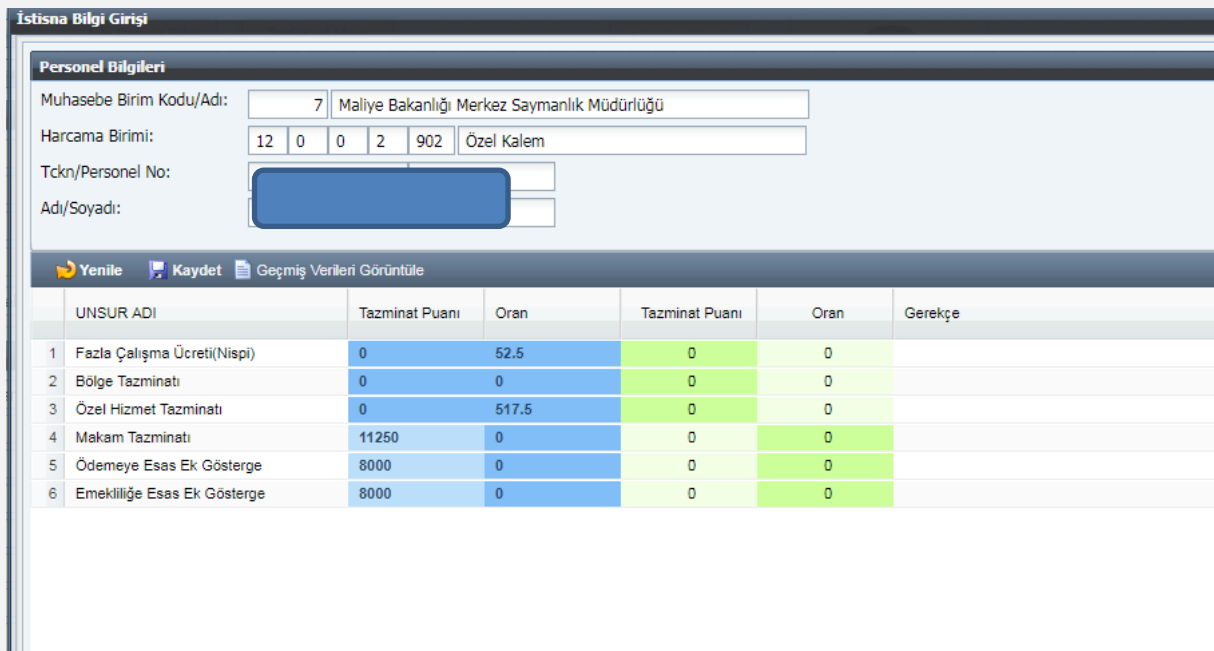

**"İstisna Bilgi Girişi"** ekranı açıldıktan sonra mevcut durum tazminat puanı ve oran mavi renk ile yeni girilecek alan yeşil renk ile gösterilmektedir. Yeşil alandaki oran, gerekçe ve bitiş tarihi seçildikten sonra kaydet butonuna basıldığında giriş yapan kişinin TCKN bilgisi ve giriş yapıla tarih otomatik ekrana gelmektedir. Gerekçe alanına en az 10 karakter olacak şekilde giriş yapılmalıdır. İstisna Bilgi Girişi Ekranında **silme işlemi yapılamamaktadır.** Düzeltilme yapılması gerektiği hallerde maaş unsurunun eski değerini girilmek suretiyle işlem yapılır. Eski değerler ise **"Geçmiş Verileri Görüntüle"** butonu ile açılan ekran aracılığıyla görüntülenebilmektedir.

<span id="page-26-0"></span>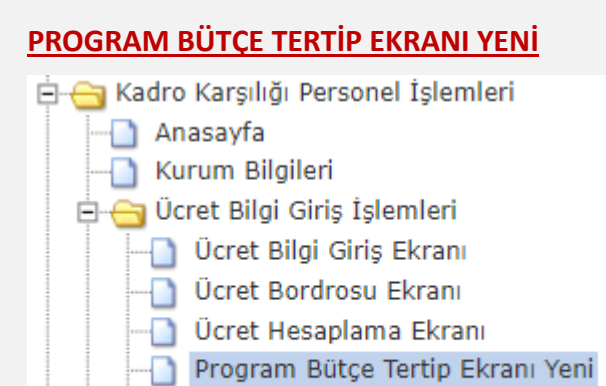

- Ücret Tertipleri Giriş Ekranı
- Vygulama Kılavuzu

Sol menüden Program Bütçe Tertip Ekranı Yeni den giriş yapılır.

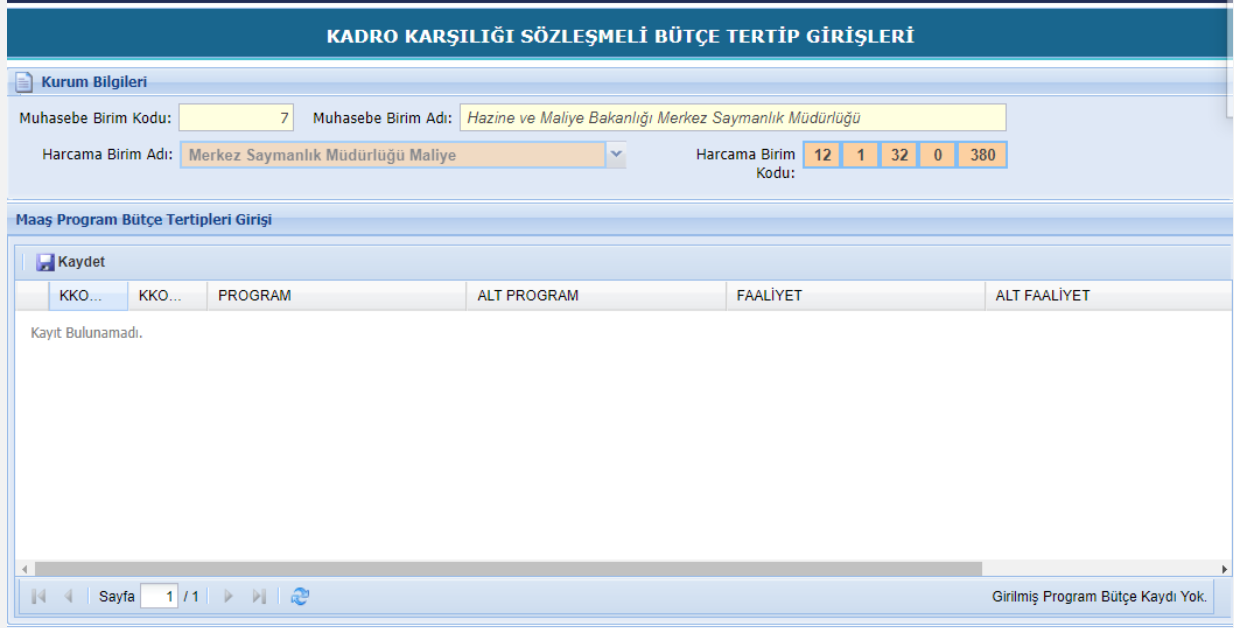

Açılan ekranda Muhasebe Birim Kodu, Muhasebe Birim Adı, Harcama Birim Adı, Harcama Birim Kodu sistemden tanımlı olarak gelir.

Maaş Program Bütçe Tertip Girişi sekmesinde Kkod1, Kkod2 alanları boş ise tanımlama yapılması için <https://kbs.gov.tr/cagri/login.xhtml> adresinden çağrı açılması gerekmektedir. Bundan sonra Program, Alt Program, Faaliyet, Alt Faaliyet Gerçekleştirme Görevlisi (Maaş Mutemedi) tarafından seçilerek kaydedilir.

#### **MAAŞ HESAPLAMA İŞLEMLERİ**

<span id="page-27-0"></span>Maaş bilgileri doğru olarak girilen personelin maaşını hesaplatmak için **"Ücret Bilgi Giriş İşlemleri"** menüsündeki **"Ücret Hesaplama Ekranı"** açılır.

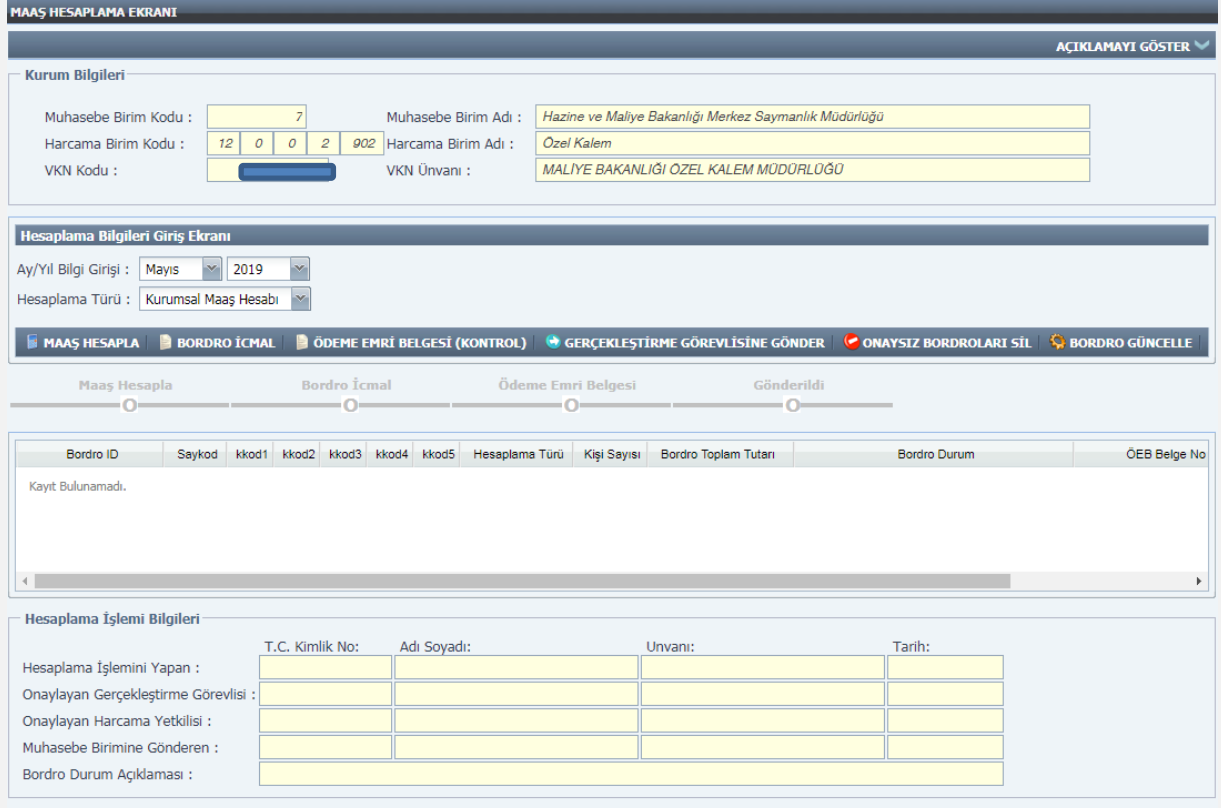

Ücret Hesaplama Ekranının **"Kurum Bilgileri"** bölümünde mutemedin maaş işlemlerini yürütmekle yetkilendirilmiş olduğu kurumun adı/kodu, kurumunun ödeme yönünden bağlı bulunduğu muhasebe birim adı/kodu ve VKN adı/kodu yer almakta olup, bu bilgilerde değişiklik yapılamaz.

#### **KBS Maaş Modülünde Maaş Hesaplama Sürecinde Yer Alan Kişiler:**

- Gerçekleştirme Görevlisi (Maaş Mutemedi)
- Gerçekleştirme Görevlisi Kullanıcısı
- $\triangleright$  Harcama Yetkilisi

**"Gerçekleştirme Görevlisi (Maaş Mutemedi)"**tarafından veri giriş işlemi yapıldıktan ve **Personel Bildirim Dökümü** kontrol edildikten sonra Maaş Hesaplama Ekranından Ay/Yıl Bilgisi ve Hesaplama Türü (Kurumsal-Münferit) seçilerek**" Maaş Hesapla"** butonu ile maaş hesaplatılır.

Oluşturulan **Ödeme Emri Belgesi** ile **Banka Listesi** ve **Personel Bildirim Dökümü** kontrol edilir. Bir hata veya eksiklik görünmüyor ise maaş bilgileri, **"Gerçekleştirme Görevlisine Gönder"** butonu ile gerçekleştirme görevlisine gönderilir.

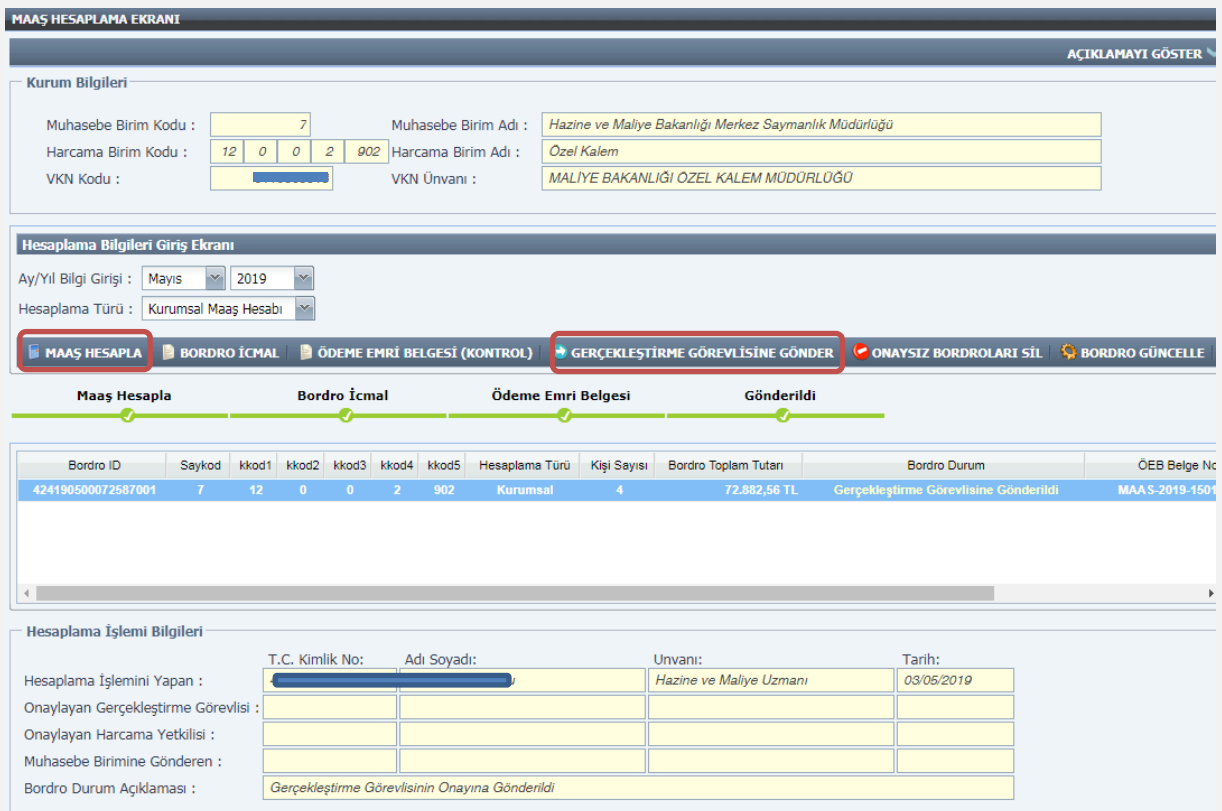

Maaş mutemedinden gönderilen maaş bilgileri **"Gerçekleştirme Görevlisi Kullanıcısı"** maaş hesaplama ekranına yansımaktadır.

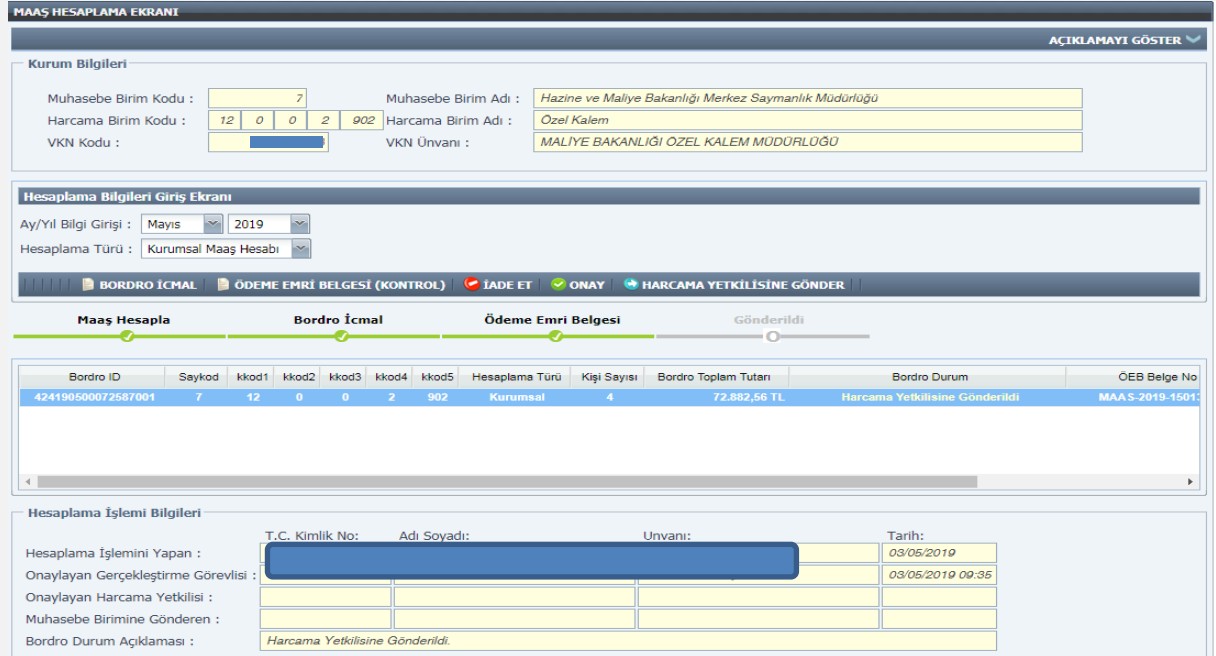

Gerçekleştirme Görevlisi Kullanıcısı tarafından **Bordro İcmal** ve **Ödeme Emri Belgesi** dökümü alınır. **Banka Listesi** ve **Personel Bildirimi Dökümü** ile kontrol edilir. Hata veya eksiklik var ise **"İade Et"** butonu ile Maaş Mutemedine iade edilir. Yapılan kontrollerde herhangi bir hata veya eksiklik yok ise maaş bilgileri Gerçekleştirme Görevlisi Kullanıcısı tarafından **"Onay"** butonu ile onaylanır.

Gerçekleştirme Görevlisi kullanıcısı onay işleminden sonra **"Harcama Yetkilisine Gönder"** butonu ile maaş bilgilerini harcama yetkilisine gönderir.

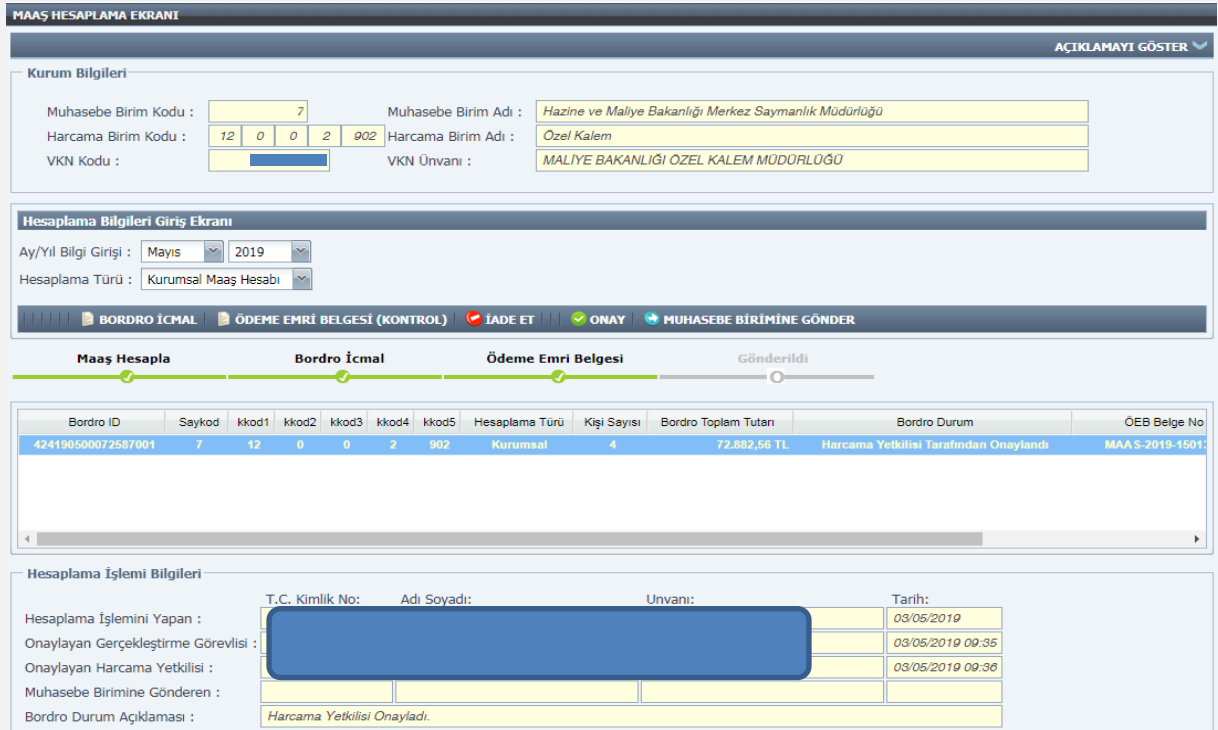

Gerçekleştirme Görevlisi Kullanıcısı tarafından gönderilen maaş bilgileri **"Harcama Yetkilisi"** maaş hesaplama ekranına yansımaktadır.

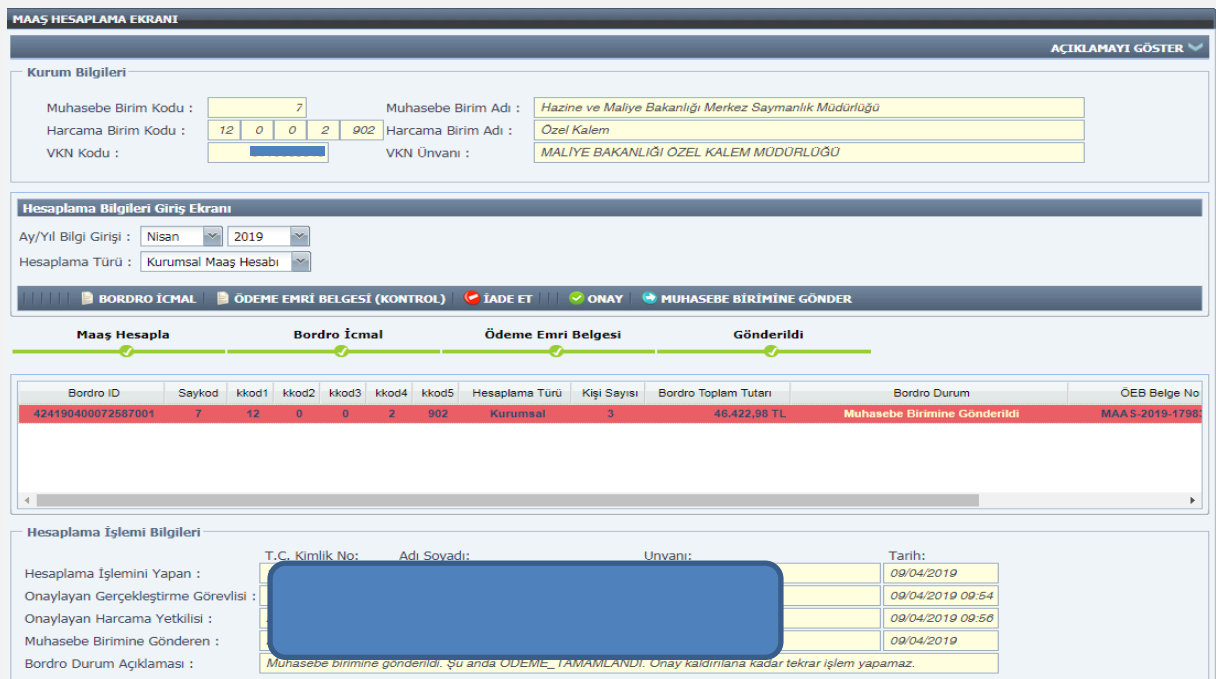

Harcama Yetkilisi tarafından **Bordro İcmal** ve **Ödeme Emri Belgesi** dökümü alınır. **Banka Listesi** ve **Personel Bildirimi Dökümü** ile kontrol edilir.

Yapılan kontrollerde herhangi bir hata veya eksiklik ile karşılaşılırsa **"İade Et"** butonu ile maaş bilgileri Maaş Mutemedine iade edilir ve süreç yeniden başlatılır. Hata veya eksiklik ile karşılaşılmaz ise Harcama Yetkilisi tarafından maaş bilgileri **"Onay"** butonu ile onaylanır.

Harcama Yetkilisi onay işleminden sonra **"Muhasebe Birimine Gönder"** butonu ile maaş bilgilerini muhasebe işlemlerine gönderir.

**NOT:** Maaş hesaplama işlemine başlanılmadan önce personele ait icra, nafaka, kişi borcu, lojman kesintisi, terfi vb. bilgiler kontrol edilmeli ve girilmelidir. Ödeme Emri Belgesinin oluşabilmesi için harcama birimi bütçe tertip bilgisi, vergi kimlik numarası ve banka bilgilerinin kontrol edilmesi ve özellikle Banka Disket Kod bilgisinin kontrol edilerek, girilmemiş yada eksik olan banka bilgilerinin ödeme yönünden bağlı bulunulan Muhasebe Birimi tarafından sisteme girişinin yapılması/güncellenmesi gerekmektedir.

Hesaplama işlemi yapıldıktan sonra mutlaka **Bordro İcmal**, **Banka Listesi** ve **Ödeme Emri Belgesi** karşılıklı kontrol edilmelidir.

#### **EMSAN VERİ DOSYASININ İNDİRİLMESİ**

<span id="page-30-0"></span>Maaşları KBS üzerinden hesaplanan personele ait sigorta primlerini içeren dosya KBS **"Memur Maaş İşlemleri"** menüsünde bulunan **"Emsan"** ekranından Text Dosyası olarak bilgisayara kaydedilir ve SGK Kesenek Bilgi Sistemine yüklenir.

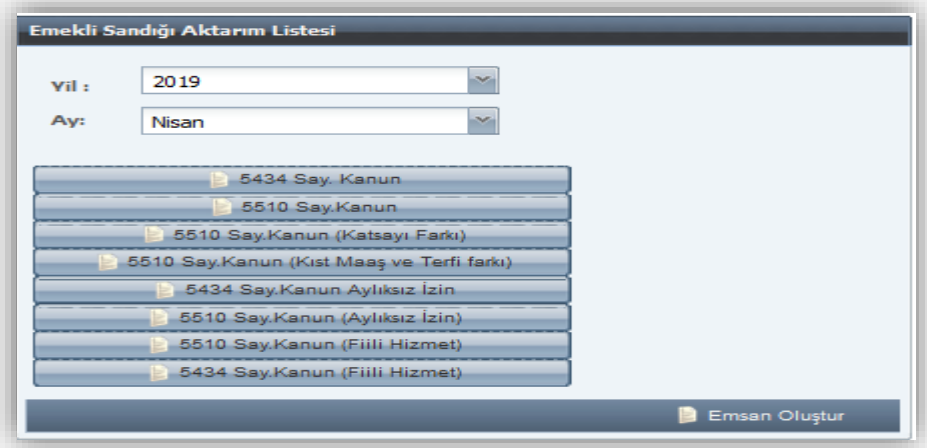

#### **MUHASEBE BİRİMLERİNCE YAPILACAK İŞLEMLER**

#### <span id="page-31-1"></span><span id="page-31-0"></span>**İşlem Kodu "2-İşten Ayrılma" Durumunda Olan Personel**

İşlem kodu **"2-İşten Ayrılma"** olan personel üzerinde Gerçekleştirme Görevlisinin (Maaş Mutemedi) değişiklik yapma yetkisi bulunmamaktadır. Personelin kayıtlı olduğu muhasebe biriminde **"Muhasebe Yetkilisi"** rolü bulunan personel tarafından **"KBS-Saymanlık İşlemleri"** sayfasında yer alan **"KKSP-Maaş Bilgileri Sorgulama"** ekranından işlem kodu değiştirilmek suretiyle aktif hale getirilebilmektedir.

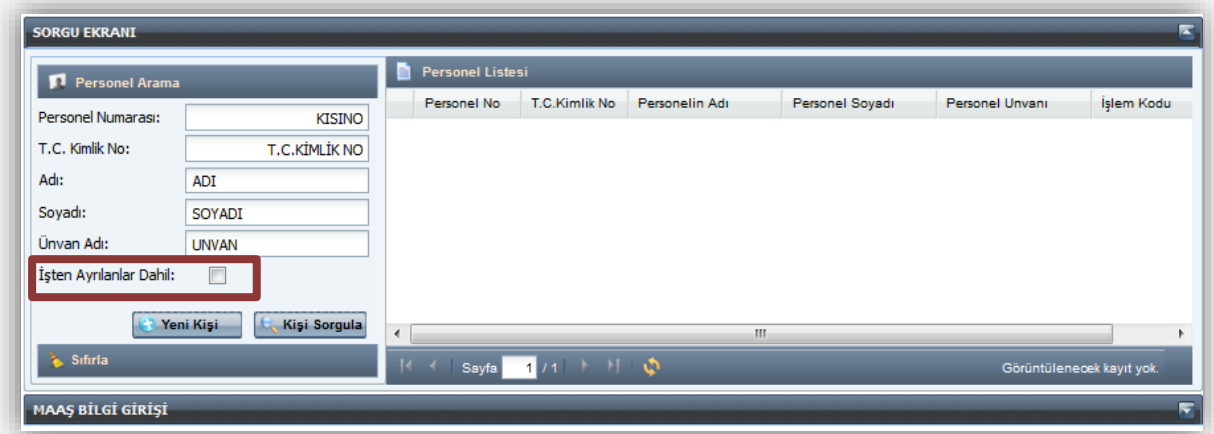

**NOT: "İşten Ayrılma Durumları"** işlem kodlarında bulunan personelin sorgulanabilmesi için **"İşten Ayrılanlar Dahil"** sekmesi işaretlenerek sorgulama yapılması gerekmektedir.

### <span id="page-31-2"></span>**Bütçe Tertibi Tanımlama İşlemleri**

**Genel Bütçeli** Kamu Kurumları harcama birimlerinin maaş bütçe tertipleri **merkezden** tanımlanmakta, **Özel Bütçeli** Kamu İdarelerinin maaş bütçe tertipleri ise **Muhasebe Birimleri**  tarafından **"Bütçe Tertip Giriş Ekranı"** alanından tanımlanmaktadır. **"Yeni Kayıt Ekle"** butonu ile bilgiler girilir ve ardından **"Kaydet"** işlemi yapılır.

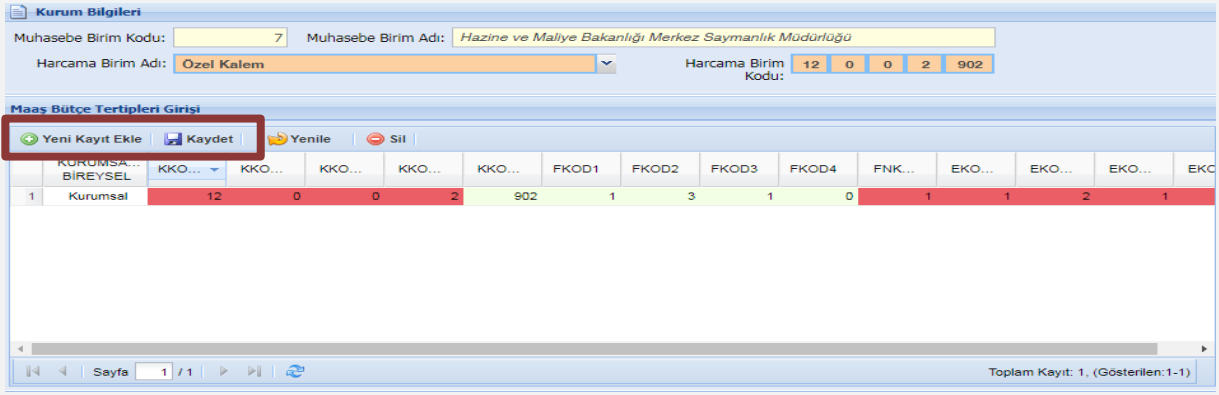

### <span id="page-31-3"></span>**Döner Sermaye İşlemleri**

Döner Sermaye Katkı Payı işlemleri öncelikle **"Gerçekleştirme Görevlisi(Maaş Mutemedi)"** rolü bulunan personel tarafından yapılmaktadır. Aşağıdaki ekrandan yıl, ay, tip bilgileri seçilir.

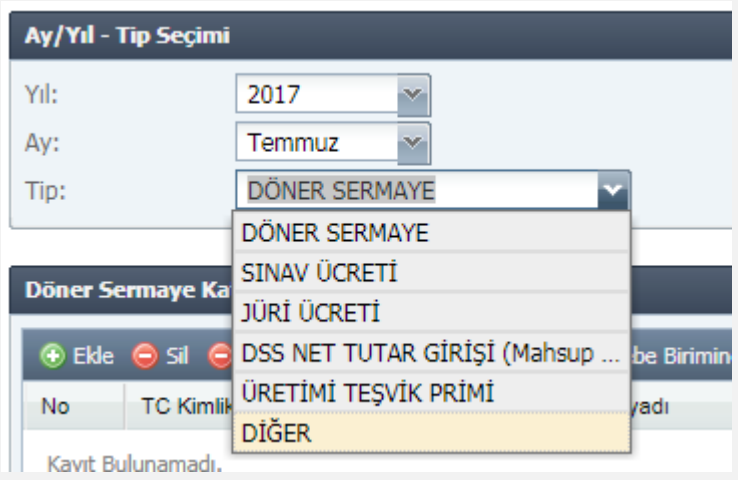

İlgili ekrandan döner sermaye alacak personeller eklenir.

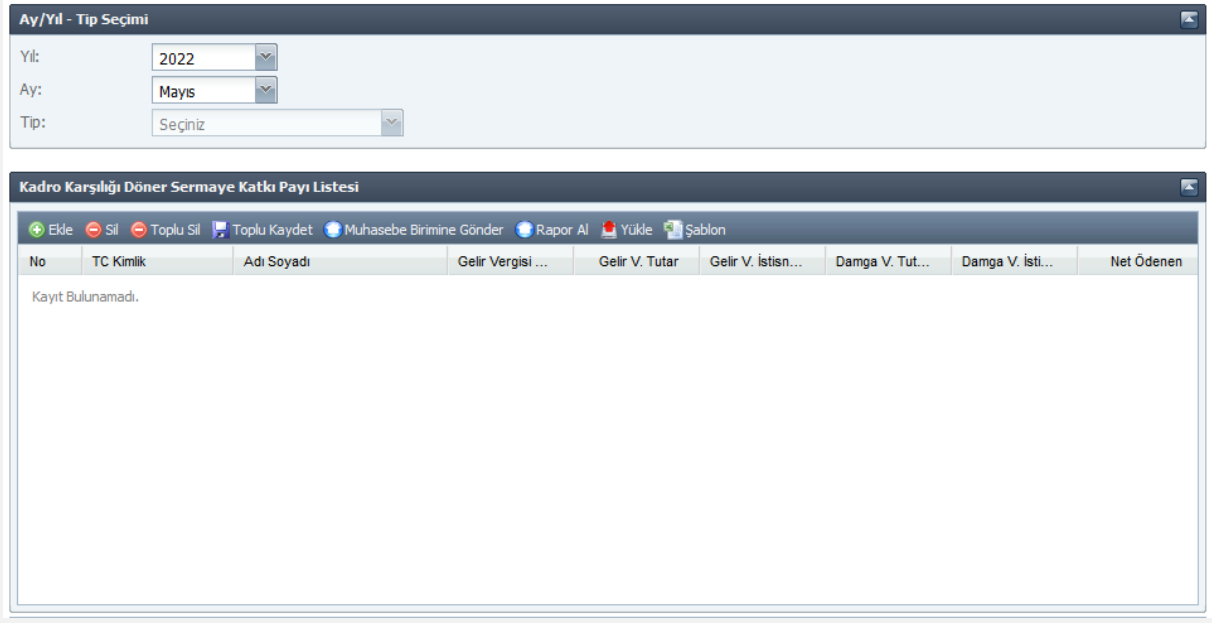

**Ekle:** Ekle butonuna tıklandığında T.C.Kimlik, Adı Soyadı, Gelir Vergisi Matrahı, Gelir Vergisi Tutarı, Gelir Vergisi İstisnası Tutarı, Damga Vergisi Tutarı, Damga Vergisi İstisnası Tutarı ve Net Ödenen alanları açılacaktır.

T.C. kimlik alanda ilgili harcama biriminde yer alan personeller isim, unvan ve T.C. bazında listelenecektir. Bu alandan seçim yapıldığında T.C. alanında seçilen kişinin T.C.'si ad soyad alanında Ad Soyad bilgisi yer alacaktır.

**Sil:** Seçilen satırı silecek.

**Toplu Sil:** Ekrandaki bütün girişleri silecek.

**Toplu Kaydet:** Giriş yapılan bilgileri kaydedecek. Toplu kaydet butonuna basmadan Muhasebeye gönderme işlemi yapılamayacak. Eğer kaydetmeden muhasebeye gönder butonuna basılırsa önce toplu kaydet butonuna basılması için uyarı verilecek.

**Muhasebe Birimine Gönder:** Kaydedilen bilgilerin muhasebe birimine gönderilmesini sağlayacak. Bu butona basıldıktan sonra kaydedilen girişler saymanlık ekranına düşecek. Burada muhasebe birimine gönderildi uyarısı verilecek. Muhasebe birimine gönderildikten sonra ekran boş kalacak.

**Şablon:** Ekle butonu ile tek tek seçim yapılırken şablon toplu halde yükleme yapmayı sağlayacaktır. Excel formatıdır. Şablonda T.C. Kimlik Numarası, Adı-Soyadı, Gelir Vergisi Matrahı, Gelir Vergisi Tutarı, Uygulanan Gelir Vergisi İstisna Tutarı, Damga Vergisi, Uygulanan Damga Vergisi İstisna Tutarı ve Net ödenen alanları yer almaktadır.

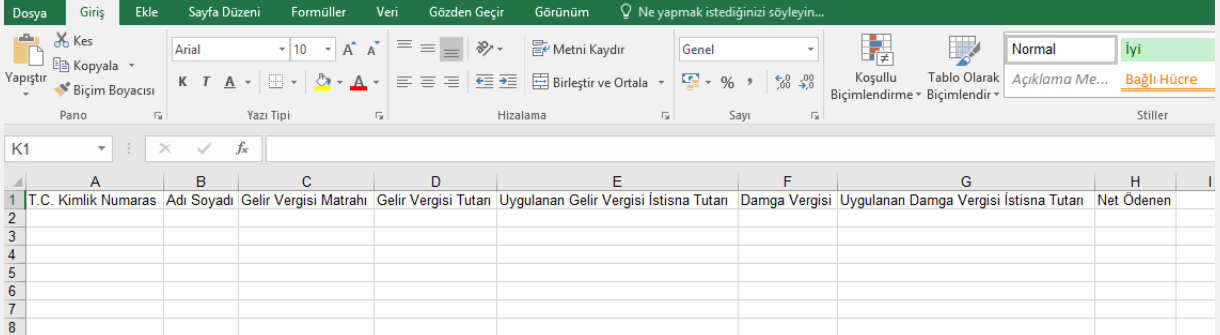

Şablon bilgisayara indirilip doldurulduktan sonra yükleme yapılması gerekmektedir.

**Yükle**: Bilgisayara indirilip doldurulan şablon yükle butonu ile ekrana yüklenecektir. Yükle butonuna basıldığında aşağıdaki ekran açılacaktır.

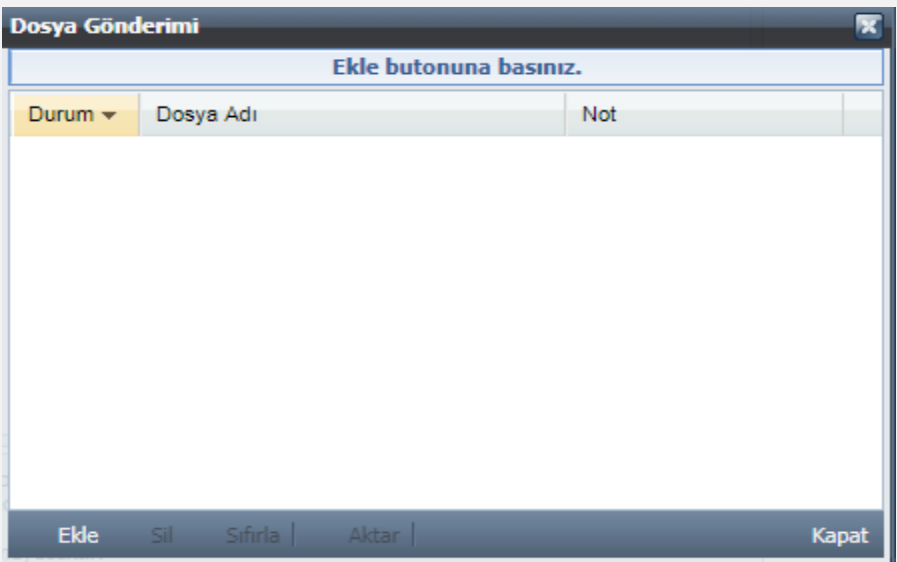

Ekle butonu ile bilgisayardan dosya seçilir. Sil butonu eklenen dosyayı siler. Aktar butonu ile şablon yüklenmiş olur. Aktarma işlemi yapıldıktan sonra şablonda yer alan bilgiler ekranda gösterilir.

Daha sonra Muhasebe Biriminde "Muhasebe Yetkilisi" rolü bulunan personel ay-yıl bilgisi ve tipe göre harcama biriminde muhasebe birimine gönderilen verileri görüntüler. Muhasebe Biriminin ekranında Mutemet tarafından yüklenen verilere ek olarak onay durumu alanı da yer almaktadır.

Muhasebe birimi onay yapmadan önce onay durumu onaysız gözükecektir.

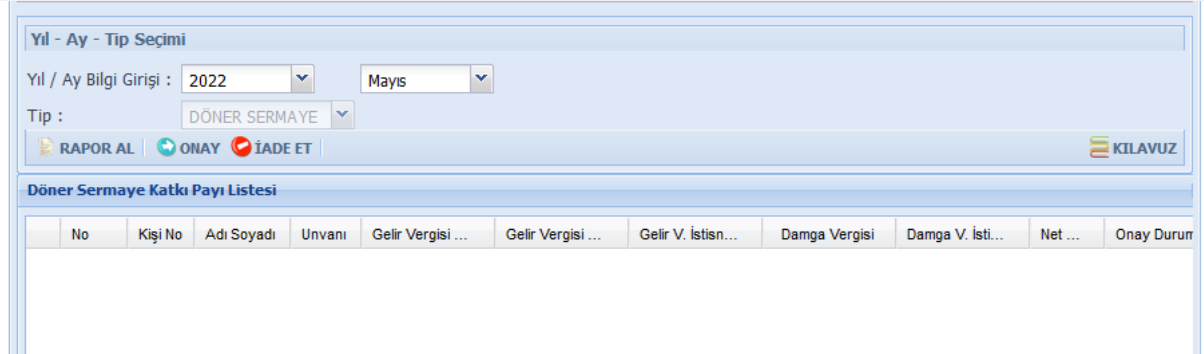

**Onay:** Muhasebe birimi bu butona bastığında kişilerin vergi matrahları girilen gelir vergisi matrahı kadar artacaktır.

**İade Et:** Muhasebe birimlerine açık olacaktır. Sadece onaysız katkı payları iade edilebilecektir.